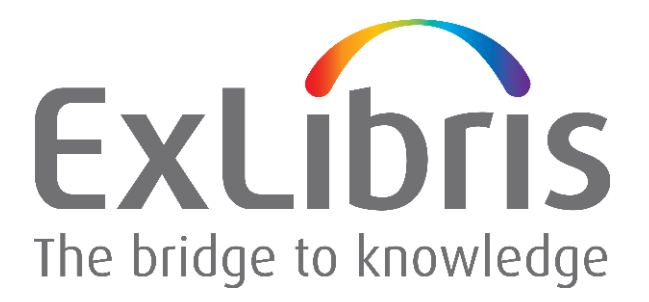

# **ALEPH VERSION 19.01**

# Upgrade Express 18.01 to 19.01 User Guide

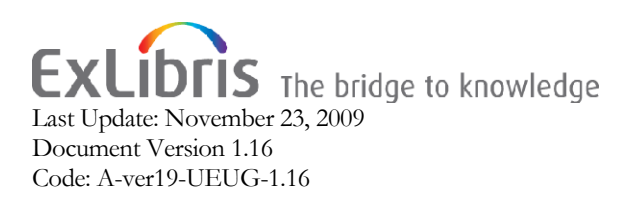

#### CONFIDENTIAL INFORMATION

The information herein is the property of Ex Libris Ltd. or its affiliates and any misuse or abuse will result in economic loss. DO NOT COPY UNLESS YOU HAVE BEEN GIVEN SPECIFIC WRITTEN AUTHORIZATION FROM EX LIBRIS LTD.

This document is provided for limited and restricted purposes in accordance with a binding contract with Ex Libris Ltd or an affiliate. The information herein includes trade secrets and is confidential.

#### DISCLAIMER

The information in this document will be subject to periodic change and updating. Please confirm that you have the most current documentation. There are no warranties of any kind, express or implied, provided in this documentation, other than those expressly agreed upon in the applicable Ex Libris contract.

Any references in this document to non-Ex Libris Web sites are provided for convenience only and do not in any manner serve as an endorsement of those Web sites. The materials at those Web sites are not part of the materials for this Ex Libris product and Ex Libris has no liability for materials on those Web sites.

Copyright Ex Libris Limited, 2009. All rights reserved. Documentation first produced January 2008. Document version 1.16 Web address: http://www.[exlibrisgroup.](http://www.exlibrisgroup.com/)com

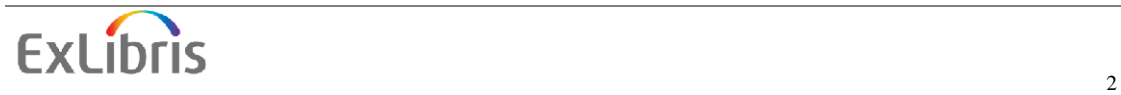

# **TABLE OF CONTENTS**

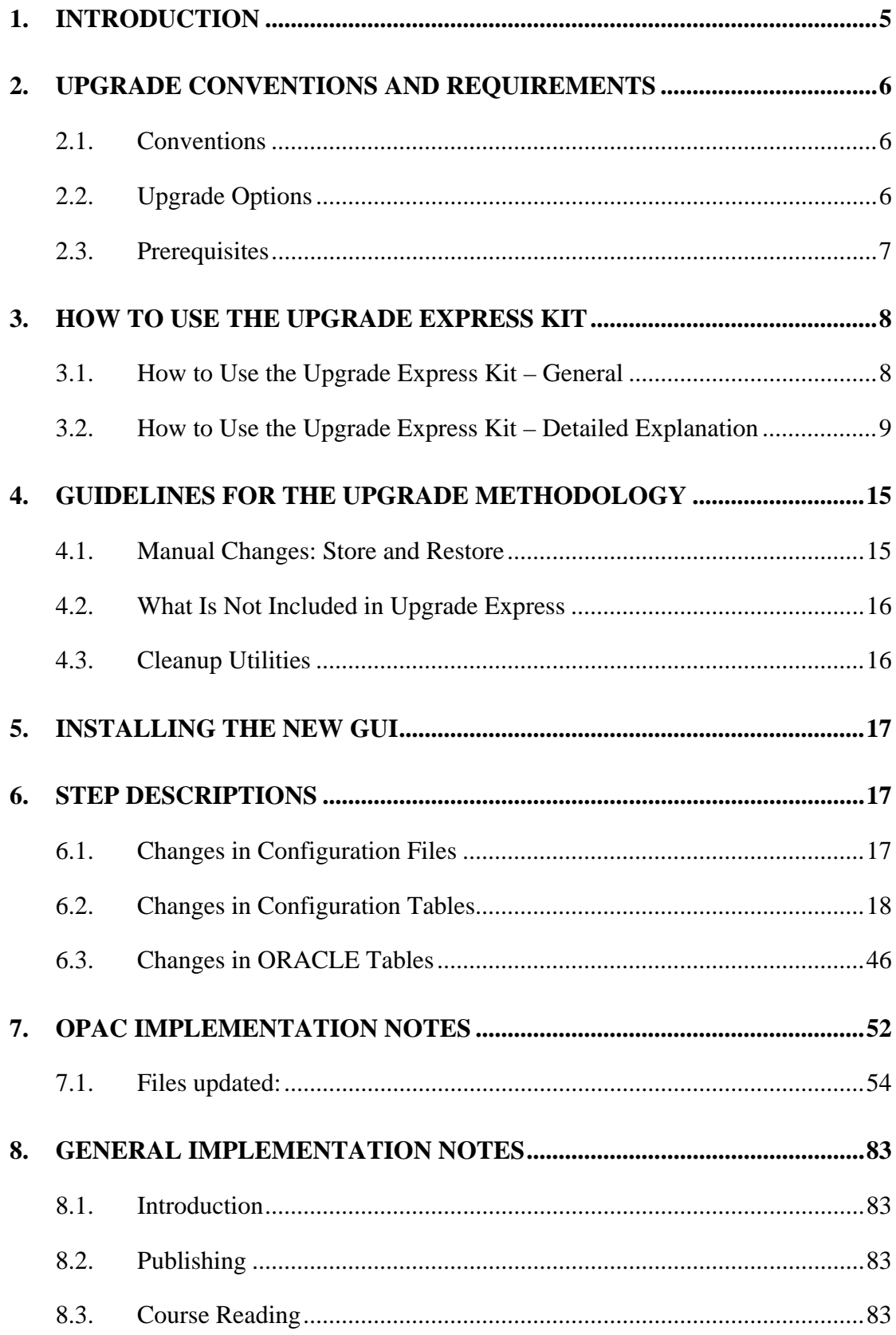

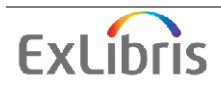

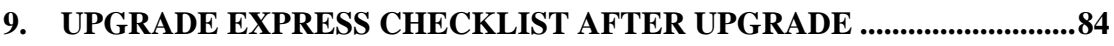

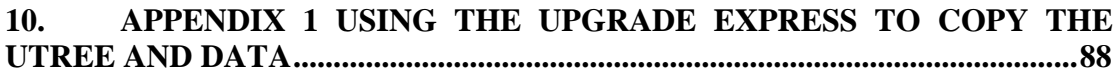

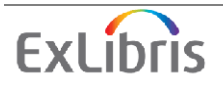

# <span id="page-4-0"></span>**1. Introduction**

The ALEPH integrated library system is constantly under development in order to accommodate ongoing changes in automated library market requirements, respond to ALEPH customers' development requests, and adopt and integrate new hardware and software technologies. Ex Libris releases a new version of ALEPH annually that includes new features and enhancements to existing features and is compliant with new hardware and software technologies.

The ALEPH upgrade process is the process of replacing a version of ALEPH with a newer version. The main objective of the Upgrade Express is to perform the upgrade of ALEPH versions quickly and efficiently so that the cutover phase will take less than 36 hours (a weekend). It is important to note that during this period, the library's OPAC can function in read-only mode. In other words, activities such as hold requests, photocopy requests, and so on are disabled.

The methodology of Upgrade Express is simple. A copy of the 18.01 **utree** and database is added to the new version, ALEPH 19.01. This creates an ALEPH 19.01 software environment with 18.01 configuration and data. From this upgrade, it is possible to use utilities to copy the utree. For details, see the appendix to this document.

It is also possible to upgrade from lower versions, such as v.16 to v.19, without installing v.17 and v.18. In this case, a copy of the 16.01 **utree** and database is added to the new version, ALEPH 19.01. Minor changes need to be made to allow login. After these changes, the upgrade process is executed three times (v.16 to v.17, v.17 to v.18, v.18 to v.19). It transforms the configuration and data into the ALEPH 19.01 format.

Note that when upgrading from a lower version than 18, all the documentation of the previous versions of the Upgrade Express (such as 16 to 17 and 17 to 18) must be reviewed. One of the main issues to consider is the upgrade of the Oracle version.

This process can be performed several times for testing before the final cutover. We highly recommend performing at least one test.

Although much of the upgrade is performed automatically, some configuration has to be performed manually -- for example, the implementation of changes to Web files. Some of these changes may take longer than 36 hours. For this reason, there is a mechanism to store these changes during the test phase and restore them instantly during the cutover phase.

This document explains, step-by-step, how to perform the upgrade from ALEPH 18.01 to ALEPH 19.01 using the Upgrade Express.

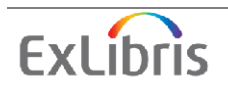

# <span id="page-5-0"></span>**2. Upgrade Conventions and Requirements**

# **2.1.Conventions**

The Upgrade Express documentation refers to the "source" and "target" versions or environments.

The **source version** is the current ALEPH version environment that the customer would like to upgrade. In this document, the source version refers to ALEPH 18.01.

The **target version** is the new production ALEPH version environment that is the target of the upgrade process. In this document, the target version refers to ALEPH 19.01

# **2.2. Upgrade Options**

• **Option 1** – Run the Upgrade Express "inside the database." If you use this option, the version 19.01 software is installed in parallel with the version 18.01 software and is connected to the same database as version 18.01. Only one version can be active at any given time (version 18.01 before the upgrade and version 19.01 after the upgrade). The advantage of this method is less downtime. The disadvantage is that if the upgrade fails, a restore from backup will be required. The risk of a failure is not any higher than during the usual working of the system, as the upgrade kit runs SQL scripts inside the database in order to upgrade the data. A full cold backup before the upgrade is absolutely necessary.

If you choose Option 1, you should be aware that after running the Upgrade Express, version 18 will no longer be available. This is due to the fact that the version 18 database will be used by version 19. This method, therefore, is only suitable for those sites that have a test installation of ALEPH, or for those sites that are not currently in production.

**Option 2** – The Upgrade Express can also be run in a separately installed database. If you use this option, the version 19.01 software is installed together with a new database. The advantage of this method is that if the upgrade fails, you can continue working on the old database while the problem is being fixed. The disadvantages are more downtime and the necessity for more disk space.

If you choose Option 2, before you can run the Upgrade Express, you will need to bring your data to the newly installed instance. There are two methods for doing this:

• **Import and Export** – This method can take a long time for larger systems; it is therefore suitable only for smaller sites. The export may take two hours and the import 20 hours on a site with 1 million bibliographic records. It is also possible to exclude from the import Oracle tables that take a long time to export/import (Z97 and Z98), and instead run p\_manage\_01 to build these tables. p\_manage\_01 should be run after the Upgrade Express. The installation

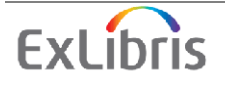

<span id="page-6-0"></span>team will be able to create the same number of user tablespaces on the target as you have on the source installation. The import and export is performed using the Oracle export and import utility. For performing import/export using this utility, see the appendix of this document.

• **Cloning the Database** – A database with 10,000,000 bibliographic records takes about 5 hours to copy using the cloning database method. (Contact your local Ex Libris representative for complete instructions on cloning a database.)

For both Option 1 and Option 2, the upgrade requires some additional disk space. During the upgrade of Oracle tables, the processed table is renamed for backup, in case the upgrade fails. This means that in the target installation, you need additional space in each tablespace. The additional space should be at least twice the size of the largest table/index in the tablespace.

### **2.3.Prerequisites**

Installing the Target Version (19.01)

The first step in the actual upgrade process is the preparation of the target environment. The hardware and operating system requirements for 19.01 and the size of the customer's database must be taken into account. The installation is scheduled with the local Ex Libris representative, and you may be required to complete the *Request for Installation* form.

**Note:** When upgrading from a lower version than 18, the database needs to be upgraded to Oracle 10, as explained in the *Upgrade Express 17.01 to 18.01 User Guide*.

**Note**: In order to estimate the size of exported data, you can use the "expdp" utility with the "ESTIMATE\_ONLY=y" flag, as follows:

expdp \$ALEPH\_ADMIN ESTIMATE ONLY=y full=y

The result is in the following format:

Total estimation using BLOCKS method: 4.403 GB Job "ALEPH\_ADMIN"."SYS\_EXPORT\_FULL\_01" successfully completed at 16:50:41

#### **Downloading the Upgrade Express Package**

The Upgrade Express Package should be downloaded either to the source or target environment, depending on the Upgrade Express Method you choose to use. The standard Upgrade Express method involves downloading the Upgrade Express Kit to the target environment and following the instructions in section 3 "How to use the Upgrade Express Kit". The advanced Upgrade Express method involves downloading the Upgrade Express Kit to the source environment and following the instructions in [Appendix 1](#page-87-0). Skip to [Appendix 1](#page-87-0) if using the advanced method.

Download the Upgrade Express package to the target (19.01) environment. The Upgrade Express package is available for download from the FTP server. The

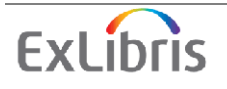

<span id="page-7-0"></span>package is a .tar file that can be extracted anywhere, but it is recommended that you extract it to \$ALEPH\_MOUNT, as follows:

ftp [ftp.exlibris.co.il](ftp://ftp.exlibris.co.il/) Ver19up/<password to be obtained from a local representative> bin get <filename> For example: get upgrade\_express\_1801\_1901.tar.1.01.gz To open the kit: >>gzip –d <filename> For example: gzip –d upgrade\_express\_1801\_1901.tar.1.01.gz >>tar –xf <filename>

# **3. How to Use the Upgrade Express Kit**

This section is divided into two subsections. The first subsection presents a generalized list of the actions that can be done using the Upgrade Express Kit. The second subsection returns to this list and details the conditions and procedures for each step in the upgrade process.

# **3.1.How to Use the Upgrade Express Kit – General**

The following is a list of the actions that can be performed using the Upgrade Express Kit:

- Pack library data and configuration tables.
- Transfer library data and configuration tables to the target server.
- Load library data and configuration tables into y.19. Perform the minimal required manual changes to the selected configuration files, such as updates to \$alephe\_root/aleph\_start, in order to allow basic functions such as login.
- Copy the Apache directory from the **utree** provided with the target version (19.01) to the new **utree** brought from the source version (see [Copying](#page-9-0) [Apache\)](#page-9-0).
- Backup Oracle tables to be upgraded (optional) (see [Backing Up Oracle](#page-11-0) [Tables](#page-11-0)).
- Run the Upgrade Express (see [Running the Upgrade Express\)](#page-12-0).
- Check the upgrade results (logs, functionality, and so on) (see [Analyzing](#page-13-0) [the Upgrade Express Results](#page-13-0)).
- Implement changes described in the implementation notes (see [Implementation Notes](#page-13-0)).

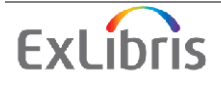

<span id="page-8-0"></span>• Perform standard final actions (such as clear\_vir, repackaging of the cataloging tables, and so on) (see [Packaging and Final Steps](#page-14-0)).

### **3.2.How to Use the Upgrade Express Kit – Detailed Explanation**

The following is a detailed description of the steps that can be performed using the Upgrade Express Kit. If you are running two upgrade packages (such as when upgrading from 17 to 19), it is recommended that you run the standard final actions (such as UTIL I/6 and others described under the [Packaging and Final](#page-14-0) [Steps](#page-14-0) section) only after running the last upgrade (in our example, only after running the upgrade from 18 to 19).

#### **Pack Library Data and Configuration Tables**

Make sure that ALEPH is down on the target version (run \$alephe\_root/aleph\_shutdown). Copy the complete **utree** from the source (18.01) to the target (19.01). Use the tar command in order to copy the tree. This is necessary in order to copy the symbolic links correctly.

Note that the **utree** delivered with the target installation (19.01) by Ex Libris must be backed up. Some steps in the upgrade process make use of files in this tree.

It is recommended that you clean the copied **utree** as much as possible. Remove all unnecessary files from all directories (such as scratch, files, print, and so on).

Example of the commands that can be used:

```
cd /exlibris/aleph/ 
Backup u19_1 tree: mv u19_1/ u19_1.orig/ 
Tar u18_1 tree: tar -cf u18_1.tar u18_1/ 
Move u18_1 to u19_1: mv u18_1/ u19_1/ 
Restore u18_1 tree: tar –xvf u18_1.tar
```
Note that copying the utree can be performed using the Upgrade Express utility. For details, see the appendix of this document.

#### **Performing the Minimally Required Manual Changes**

To enable login to the new version, perform the following minimal changes:

1. Add the following line to the ./alephe/tab/tab\_version file:

19.01 ALEPH Y 0

- 2. Add valid ./alephe/tab/license and alephe/tab/license.www\_x files. Either copy the licenses if they have been supplied by Ex Libris, or copy the license files from the u19\_1.orig/alephe/tab directory.
- 3. Restore the aleph\_startup and aleph\_shutdown files supplied with the version. (They are found in u19\_1.orig/alephe.)
- 4. Synchronize the new /alephe/aleph\_start file with the aleph\_start file supplied with the target installation under the **utree** supplied with the version. It is recommended to merge the files by taking the file supplied with the installation and adding local specifications into the new file.

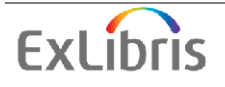

- <span id="page-9-0"></span>5. Refer to the [Manual Changes: Sto](#page-5-0)re and Restore section. This section describes how to save modified files so that potential subsequent upgrade runs do not override them.
- 6. Log into version 19 and test aleph\_startup and aleph\_shutdown. Make sure that the correct version has been shut down and started up.
- Note that several of the steps above can be performed automatically using the Upgrade Express utility. For more information, see [Appendix 1](#page-87-0) of this document.

#### **Copying Apache**

In order to have a functional Apache configuration, you must copy the Apache directory supplied with the version (under the backed up **utree**) to the new **utree** that is to be upgraded. Copy the directory by using the tar command to preserve the links. Avoid copying the links as directories. Note that the links might point to locations that do not exist. In this case, it will be necessary to recreate the links.

To locate the tar Apache directory in the original u19  $1/$  tree:

```
cd /exlibris/aleph/u19_1.orig/alephe
```

```
tar -cf apache.tar apache/
```
Move apache.tar to the "real" ver 19 tree:

mv apache.tar /exlibris/aleph/u19\_1/alephe

```
cd /exlibris/aleph/u19_1/alephe
```
"Untar" using the following command:

tar -xvf apache.tar

After copying the Apache directory, perform the following:

- 1. If necessary, add any local configuration (such as local files) that was a part of your previous Apache configuration.
- 2. Clean up the logs directory (./alephe/apache/logs) by removing all files  $(rm \star)$ .
- 3. Recreate the Apache links by running the following command from the apm directory (get to this directory by typing apm at the command line):

create\_htdocs\_links

4. Restart the Apache server.

All the steps above are performed automatically when using the Upgrade Express utility. For more information, see the appendix of this document.

#### **Importing Demo Libraries**

This section is only relevant for the cloned database. At this point, the data of the demo libraries is also in the format of the source database (18.01). To replace this data with the demo data supplied by the installation, run the following command from the ap directory (To get to this directory, type ap at the command line):

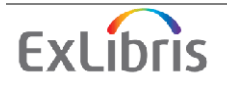

oracle\_imp\_demo\_libs

Note that this process can take up to several hours, depending on the capacity of the server.

#### **Configuring Upgrade Express**

To configure the initial upgrade, perform the following steps:

- 1. Log in to version 19.01.
- 2. Go to the upgrade express 1801 1901 directory by entering the following: cd \$ALEPH\_MOUNT/upgrade\_express\_1801\_1901
- 3. Open the Upgrade Express menu by entering the following command: source ./upgrade util.

The following menu appears:

```
+------------------------------------------------------------+
| Upgrade Express Utility 18.01 -> 19.01 Version 1.01 Target |
+------------------------------------------------------------+
   0. Exit
   1. View/Update upgrade parameters
   2. Check environment
   3. Run upgrade express
   4. Perform Post Upgrade Express Actions
   5. View logfiles
    6. Backup/Restore Oracle Tables to be Upgraded
    7. Store/Restore configuration files 
    9. Transfer data / configuration files to another server
```
- 4. From the Upgrade Express menu, select the first option, **Define Upgrade Parameters**.
- 5. Select **View Current Parameters**. This option displays a default set of parameters:
	- The following libraries are not in demo and they will be processed
	- Course libraries and their corresponding ADM libraries
	- Notification email address
	- Current languages

The defaults can be overridden if necessary. Selecting the **Update Parameters** option from the **Define Upgrade Parameters** submenu enables you to override the default options and update the above parameters. Note that defining or updating the parameters without using the utility may cause problems when running the Upgrade

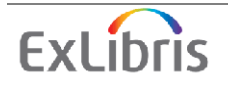

<span id="page-11-0"></span>Express. The proper way to define or update the upgrade parameters is by using the utility.

#### **Backing Up Oracle Tables**

You can back up the tables that are modified by the Upgrade Express. Although this step is optional, it is recommended. Perform the backup as follows:

- 1. Open the Upgrade Express menu as explained in the previous step.
- 2. Select **Backup/Restore Oracle Tables to be Upgraded**. The following choices are displayed:
	- Backup
	- Restore
	- List all backed up tables

The **Backup** option enables you to create a backup of the tables that are modified by the upgrade. If you select this option, you are prompted to supply a directory for export and the table name of the tables to be backed up. (ALL can be used for all tables involved in the upgrade.)

If you supplied an e-mail address when defining parameters, a notification e-mail message will be sent when the export is complete.

The following Oracle tables are modified by the 18.01 – 19.01 Upgrade Express process: Z66 Z67 Z13U Z13 Z37 Z31 Z77 Z70 Z403 Z73 Z30 Z108 Z107 Z52 Z61 Z410 Z00(COURSE) Z416 (Z108, Z107 were moved to ADM library).

Note that Z00 should be backed up only in the CRS libraries, since there was no change in the structure of this table.

The following new Oracle tables are added by the 18.01 – 19.01 Upgrade Express process: Z100, Z00p, Z07p, and Z13U (Z127 and Z120 were created in CRS libraries).

The **List all backed up tables** option enables you to view the list of tables that you have backed up.

The **Restore** option enables you to restore the backed up Oracle tables if something went wrong with the upgrade. As with the **Backup** option, you are prompted to supply the directory of the exported files to be imported and the table name of the tables to be imported. (ALL can be used for all tables involved in the upgrade.)

If you supplied an e-mail address at the parameter stage, a notification e-mail message will be sent when the restoration has been completed.

#### **Upgrade Express Localization**

**Note:** For most customers this section is not relevant.

The Upgrade Express supports multi-language environments. The localization process includes the translation of the Upgrade Express to other languages other than English.

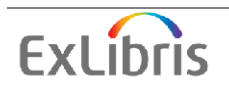

<span id="page-12-0"></span>This translation is usually performed by distributors / offices and does not require customer involvement.

The Upgrade Express can be translated into one or more different languages during the same upgrade. While running, each language-related step will be performed for each defined language. The languages are defined during the configuration stage. Each language has a separate directory under upgrade\_express\_1801\_1901/conf in which all language-related steps are configured. New languages must be added to this location by copying the original eng directory and translating all files within this directory.

Non-language-related configuration files (there are usually only a few of these) are located in the upgrade express 1801 1901/conf/general directory.

#### **Running the Upgrade Express**

All previous steps can be considered prerequisites for the Upgrade Express process. To run the upgrade, open the Upgrade Express menu and select the **Run Upgrade Express** option.

```
Running the Upgrade Express 
------------------------------------------- 
Upgrade Express runs in the background. At the end of the process you 
will get an email to the address specified in the parameters. 
0. Exit 
1. Run all steps 
2. Run a specific step 
3. Run all steps >999 (Oracle data only) 
Please select [0]:
```
The upgrade program runs a number of steps that include conversion of data and setup. Every step is listed in a log file that explains what action is included in the step and whether the step was successful.

The **Run Upgrade Express** option enables you to run a single step, the complete set of steps, or the Oracle data steps only. It is highly recommended that you run the complete set of steps the first time around. The option to run a single step should only be used if you find that a particular step failed and you do not want to rerun the entire process. The option to run all steps > 999 should be used to upgrade the Oracle data but not the configuration tables.

The upgrade program may take several hours to run, depending on the size of the database and server resources.

Note that while the upgrade is running, all menu options are disabled in order to avoid conflicts that may arise as a result of actions performed during this time (for example, if you change the initial parameters while the upgrade is running).

If you supplied an e-mail address during the parameter stage, a notification e-mail message will be sent as soon as the upgrade is complete.

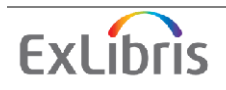

#### <span id="page-13-0"></span>**Analyzing the Upgrade Express Results**

As explained above, the Upgrade Express includes a number of steps and tasks. After running the upgrade, a log file for each of the steps is created in the log directory located under upgrade\_express\_1801\_1901. Each task performed has been assigned a numeric identifier and the log file appears in the directory according to the following convention:

[step\_number].log (for example, 198.log)

The log files contain a description of each task performed as well as information pertaining to the success or failure of each task.

As soon as the Upgrade Express concludes, you should analyze these log files in order to detect whether problems occurred. In the event of failed steps, you may need to perform certain tasks manually, or rerun steps after making certain changes.

You can view the log file by selecting **View Log Files** from the Upgrade Express menu. This option enables you to view the main log file or the log file for a single step. In addition, you can view the log files of previous upgrade runs.

```
View Log Files 
------------------------------------------- 
0. Exit 
1. View Main Log 
2. View a Specific Step Log 
3. View Older Logs 
Please select [0]:
```
Examples:

1. A step adds a new form to the form\_eng directory of the administrative library. While running the upgrade, the program detects that the file already exists in the target **utree**. In this case, the step's log file states that the file was not added. The user must then decide whether to keep the original file,or manually copy the new file..

2. A step adds changes to a form in the form\_eng directory. Based on the Upgrade Express methodology, changes to the form\_eng files are added only if the target file is identical to the source installation (18.01)'s demo file. If the files differ, the step's log file contains a message informing the user that the changes could not be made and that the they should be implemented manually.

The [Step Descriptions](#page-16-0) chapter contains a detailed description of the configuration changes performed by the upgrade kit. If you come across an error message "The file can not be upgraded automatically. Merge manually!", the [Step Descriptions](#page-16-0) chapter l indicates the change that was introduced to a particular file in v.19.

For information on how to save modified files so that potential subsequent upgrade runs do not override these files, see the [Manual Changes: Store and Restore](#page-7-0) section.

#### **[Implem](#page-7-0)entation Notes**

In addition to failed steps, which need to be handled manually, there are a number of configuration files (mainly HTML files) that require manual upgrading. A list of the

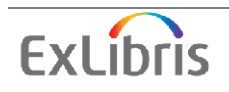

<span id="page-14-0"></span>changes required to these files is included in the [OPAC Implementation Notes](#page-51-0) chapter.

### **Packaging and Final Steps**

The final step of the upgrade includes a set of standard actions. These actions can be performed by selecting **Perform Post Upgrade Express Actions** from the Upgrade Express.

```
Perform Post Upgrade Express Actions 
------------------------------------------- 
0. Exit 
1. Remove UTF files (util-x-7) 
2. Clear VIR sessions (util-x-8) 
3. Repack Cataloging tables (util-m-7) 
4. Create Print Templates Package for the PC Client (util-i-6) 
6. Organize pcb files 
7. Organize error files
```
The following actions should be performed:

- Remove the UTF files.
- Clear the VIR sessions.
- Repack the cataloging tables (UTIL M/7).
- Create a Print Templates Package for the PC Client (UTIL I/6).
- Run Util H/2 and Util H/3 to synchronize headers. (Although this step is not in the menu above, it is recommended).

After these steps are completed, restart the servers and run the UE processes. The system should then be operational.

Note: When upgrading two separate packages, you should restart the server and run the UE processes only after the second package upgrade. For example, if you are upgrading from 17.01 to 18.01 and then from 18.01 to 19.01, the **Post Upgrade Express Actions** should be run only after the second upgrade has been performed.

# **4. Guidelines for the Upgrade Methodology**

### **4.1.Manual Changes: Store and Restore**

All configuration files that are modified during the Upgrade Express process must be saved in a separate location; otherwise, subsequent upgrade runs will override them. The Upgrade Express package has a mechanism for storing files that have been modified during the process. Each time a file is modified, ensure that you run **D. Online Store/Restore Utilities**.

```
 D. Online Store/Restore Utilities
```

```
 0. Exit Procedure
```
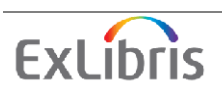

```
 1. Store Library Data 
 2. Store Library Configuration 
 3. Restore Library Data 
 4. Restore Library Configuration
```
All saved files can be restored after a subsequent run of the Upgrade Express.

# **4.2.What Is Not Included in Upgrade Express**

The Upgrade Express upgrades the customer's ALEPH system with the aim of maintaining the current setup and functionality. Do not implement new functionality, as this will interfere with the upgrade itself. New functionality should be implemented after the switch to production with the new version. The Upgrade Express does not include automatic setup for implementing new and enhanced functionality, unless it must be implemented to maintain the current functionality. The Upgrade Express from 18.01 to 19.01 will not add new setup files or make changes in setup files unless these changes are mandatory.

# **4.3.Cleanup Utilities**

Due to architectural changes in ALEPH, and for clarity and upgrade purposes, version 17.01 pc\_b\_[lng] and error\_[lng] directories are located in the aleph directory, which means that they are part of the installation of the product. However, the customer can still configure these files within the alephe directory, as in previous versions of ALEPH. To avoid duplication and possible misunderstandings, you should clean up these files in alephe. The Upgrade Express includes two utilities that can help you clean up the pc<sub>\_b\_[lng]</sub> and error\_[lng] directories.

#### **pc\_b\_[lng] File Cleanup Utility**

This utility is available from the main menu of the Upgrade Express:

#### **6. Organize pcb files**

It compares the ./aleph/pc\_b\_[lng] directory to the customer's ./alephe/pc\_b\_[lng]directory. A report, which includes the detailed current situation of the directory and advice regarding the action that should be taken, is provided.

For example, the following may be provided:

- Similar files in the two compared directories can be deleted from ./alephe/pc\_b\_[lng].
- Files with differences may be customized and should remain under alephe.
- Files that appear only under ./alephe/pc\_b\_[lng] and not under ./aleph/pc\_b\_[lng] are not in use anymore by ALEPH and can be deleted.

The **Delete Obsolete Files** menu option deletes all files with a file name identical to the updated file from ./alephe/pc\_b\_[lng].

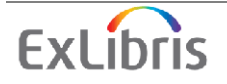

#### <span id="page-16-0"></span> **error\_[lng] File Cleanup Utility**

This utility is available from the main menu of the Upgrade Express:

#### **7. Organize error files**

It compares the ./aleph/error\_[lng] and ./alephe/error\_[lng] directories. A report, which includes the detailed current situation of the directory and advice regarding the action that should be taken, is provided.

For example, the following may be provided

- Similar files in the two compared directories can be deleted from ./alephe/error\_[lng].
- If files differ in one or more error message lines, the files should be merged.

The **Delete Similar Files** menu option deletes all files that have the same name as the new file. The merge actions should be performed manually by the customer.

# **5. Installing the New GUI**

The 19.01 GUI installation program includes the option of upgrading your current GUI. This means that setup parameters (\*.ini files) from your older version clients will be copied to the new 19.01 clients and synchronized, minimizing the need to customize the new GUI. To apply the upgrade program, you must install the new GUI in the same directory in which the older version GUI is installed. The old GUI version is automatically saved under the same directory (for example Acq.sav). Install the new GUI in the original or copied directory.

At the end of the installation of the 19.01 GUI, the setup program checks the previous GUI version and prompts you to confirm whether you want to run the upgrade program. The upgrade program will synchronize the 19.01 installation with special changes (for example, formats and names changes) that were done in previous versions.

Note that in v.19 there is only one application, the new integrated ILL. Therefore, the installation synchronizes the new integrated ILL in v.18 (ILL2) or the old ILL (if the ILL2 does not exist) with ILL in v.19.

# **6. Step Descriptions**

#### **6.1.Changes in Configuration Files**

This includes steps  $1 - 999$ . The changes are performed in the relevant configuration tables.

The description relates to the following libraries:

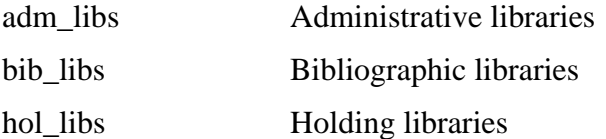

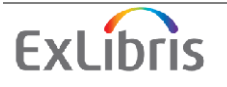

<span id="page-17-0"></span>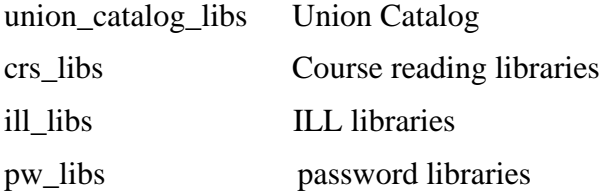

Changes in Oracle tables relate to steps that are greater than 999. The changes are performed in the ORACLE database.

### **6.2. Changes in Configuration Tables**

#### Step 1

Added the following new file:

./[adm\_libs]/form\_{lng}/auto-aleph-report-00.xsl 

#### Step 2

1. Changed the following line in ./[adm\_libs]/tab/pc\_tab\_exp\_field.{lng} from:

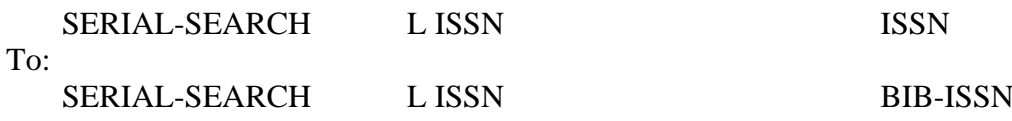

2. Added the following new lines to the

./[adm\_libs]/tab/pc\_tab\_exp\_field.lng file:

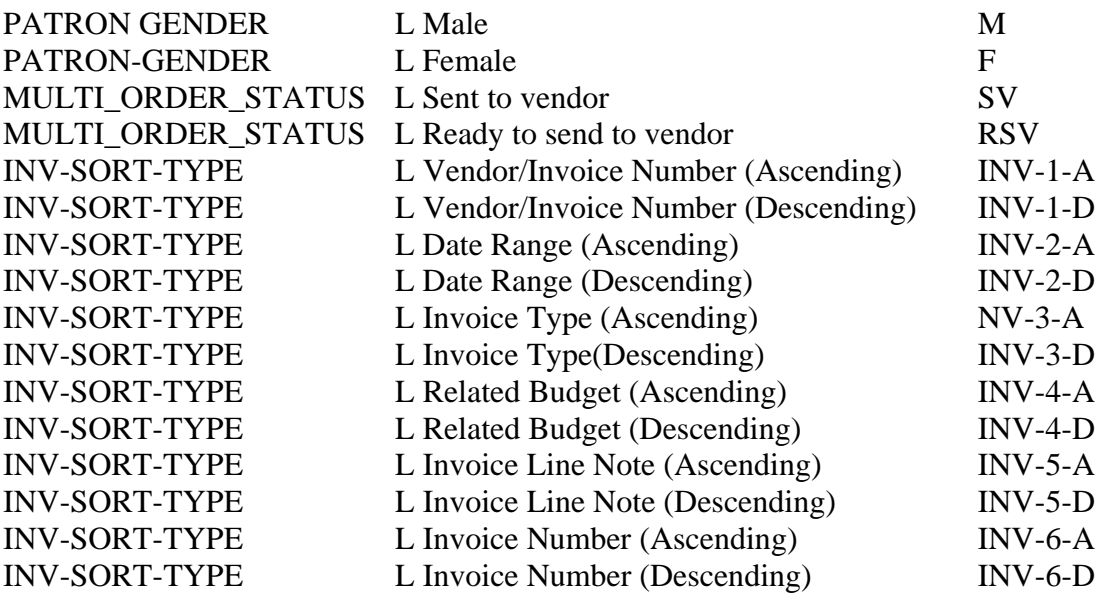

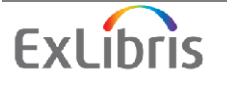

(The Gender field is filled whenever creating/updating a patron.) 

#### 

#### Step 3

Added the new files: ./[adm\_libs]/pc\_display\_{lng}/vendor-expanded-information ./[adm\_libs]/pc\_display\_{lng}/vendor-expanded-information.trn 

#### Step 4

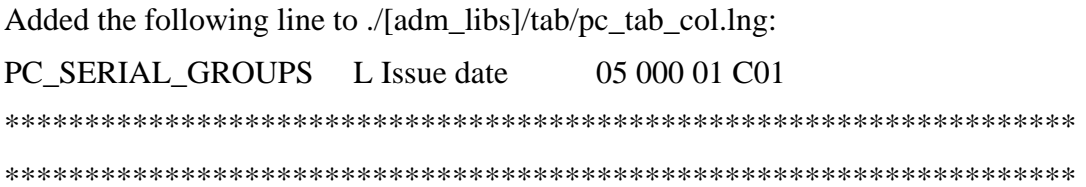

#### Step 6

1. Removed the following lines from the /[adm libs]/tab/pc tab col.lng and ./[bib\_libs]/tab/pc\_tab\_col.lng files:

ADMIN\_PASSWORD\_LIST L User Name 01 032 01 C01 **User Name** ADMIN\_PASSWORD\_LIST\_L Permitted libraries\_02 068 01 C01 Permitted libraries ADMIN\_PROXY\_LIST L User Name 01 100 01 C01 **User Name** ADMIN\_PROXY\_LIST L Permitted libraries 02 000 01 C01 Permitted libraries

2. Added the following lines to the. /[adm\_libs]/tab/pc\_tab\_col.lng and ./[bib\_libs]/tab/pc\_tab\_col.lng files:

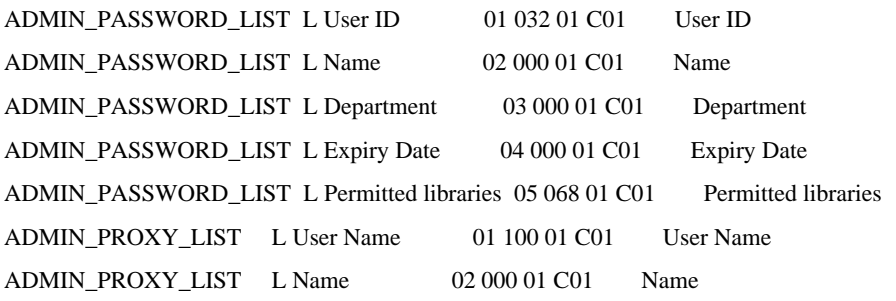

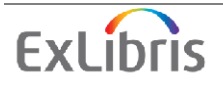

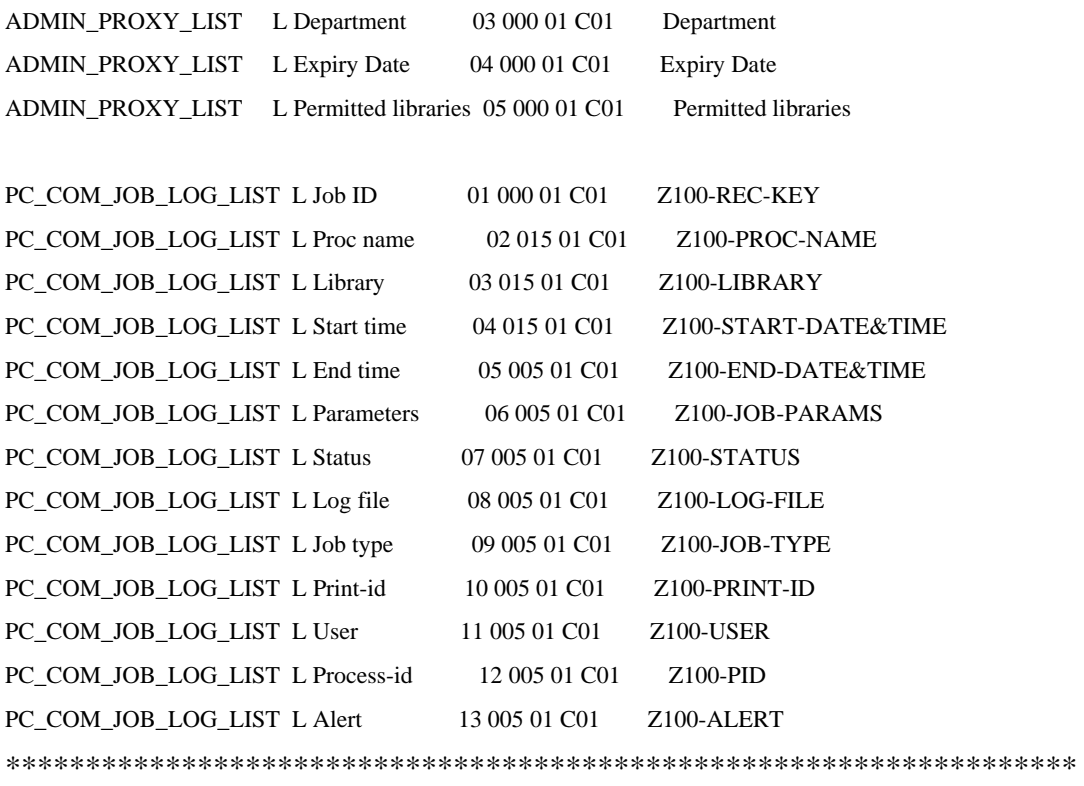

\*\*\*\*\*\*\*\*\*\*\*\*\*\*\*\*\*\*\*\*\*\*\*\*\*\*\*\*\*\*\*\*\*\*\*\*\*\*\*\*\*\*\*\*\*\*\*\*\*\*\*\*\*\*\*\*\*\*\*\*\*\*\*\*\*\*\*

#### **Step 7**

Added the following new files:

./alephe/www\_c\_{lng}/c-bor-new-body ./alephe/www\_c\_{lng}/c-bor-new-head ./alephe/www\_c\_{lng}/c-bor-new-tail ./alephe/www\_c\_{lng}/c-profile-new \*\*\*\*\*\*\*\*\*\*\*\*\*\*\*\*\*\*\*\*\*\*\*\*\*\*\*\*\*\*\*\*\*\*\*\*\*\*\*\*\*\*\*\*\*\*\*\*\*\*\*\*\*\*\*\*\*\*\*\*\*\*\*\*\*\*\* \*\*\*\*\*\*\*\*\*\*\*\*\*\*\*\*\*\*\*\*\*\*\*\*\*\*\*\*\*\*\*\*\*\*\*\*\*\*\*\*\*\*\*\*\*\*\*\*\*\*\*\*\*\*\*\*\*\*\*\*\*\*\*\*\*\*\*

#### **Step 8**

Updated the following file: ./[bib\_libs]/form\_{lng}/print-bibliography.xsl Replaced: <xsl:call-template name="bib-info-free">

<xsl:with-param name="value" select="node()"/>

With:

<xsl:call-template name="bib-info">

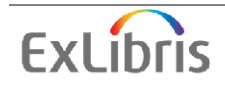

<xsl:with-param name="line" select="node()"/>

#### Step 9

Replaced the following line in /alephe/gate/loc.conf: Z58-IN-RECORD-CHAR-CONV with: Z58-IN-RECORD-CHAR-CONV **MARC8 TO UTF** 

#### Step 10

1. Added the following new line to the ./[adm\_libs]/form\_{lng}/global.trn file: **DATE**  $\overline{\mathbf{S}}$ z66-expiry-date

2. Added the new files: ./[adm\_libs]/form\_{lng}/staff-privileges.xsl ./[adm\_libs]/form\_{lng}/staff-privileges.trn ./[adm\_libs]/form\_{lng}/staff-users.xsl

3. Added the following new lines to ./[adm\_libs]/form\_{lng}/translate\_readme.txt:

**USER-FUNC** translates the z67-func and z67-sub-func according to \$alephe\_tab/user\_function.lng use z67-func and z67-sub-func as input parameters

#### Step 11

1. Added the new files: ./[adm\_libs]/pc\_display\_{lng}/patron-details ./[adm\_libs]/pc\_display\_{lng}/patron-details.trn

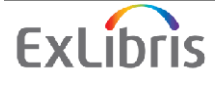

./[adm\_libs]/pc\_display\_{lng}/user-details.trn

2. Added lines (a new section) to ./[adm\_libs]/pc\_display\_{lng}/user-details.

#### Step 12

Updated the files ./[adm\_libs]/form\_{lng}/return-receipt.xsl and loan-reciept.xsl by replacing the following line:

<xsl:call-template name="table-open"/>

With:

<xsl:call-template name="table-close"/>

#### Step 13

Added the new file:

./[adm\_libs]/form\_{lng}/commitment-report.xsl 

#### Step 14

Updated the file ./[adm\_libs]/form\_{lng}/cash-site-payment.xsl:

Added the following line:

<xsl:call-template name="table-close"/>

#### Step 15

Updated the file ./[ill\_libs]/form\_{lng}/plain-funcs.xsl. Deleted the following line:  $\langle xsl:$ include href="funcs-address.xsl"/>

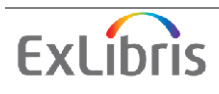

### Step 16

Added a new column to tab18.lng named "Item Status" in order to make tab18.lng

item-sensitive.

The column position is 3 and it contains 2 characters. The default value for this new column is " $\#$ ". Columns 3-8 will be moved to 4-9.

### Step 17

1. Added the following new file:

 $\lambda$ lephe/www\_x\_{lng}/user-auth.tag

2. Added the following lines to the file ./alephe/www\_x\_{lng}/global.trn :

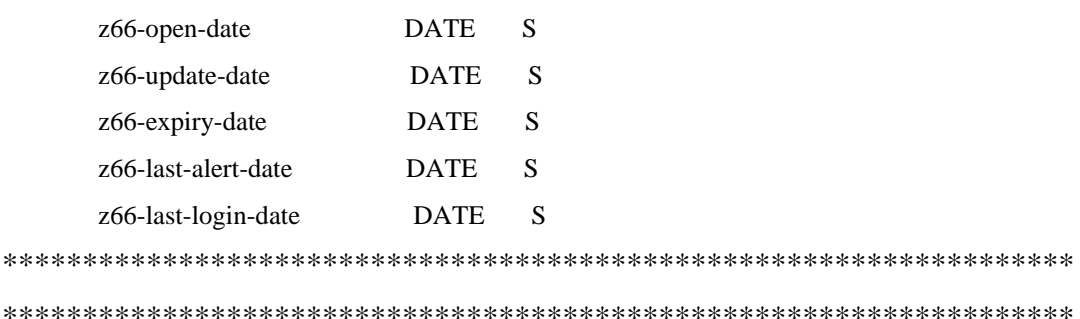

#### Step 19

Updated the following files:

1. Added the following line to

./[adm\_libs]/form\_{lng}/acq-m-order-info.xsl

./[adm\_libs]/form\_{lng}/adam-07-usage-report.xsl

./[adm libs]/form  $\{$ lng $\}$ /acq-s-order-info.xsl

./[adm\_libs]/form\_{lng}/budget-details.xsl

./[adm\_libs]/form\_{lng}/budget-statuses-hierarchy.xsl

./[adm\_libs]/form\_{lng}/cash-summary.xsl

./[adm\_libs]/form\_{lng}/claimed-returned-items-report.xsl

./[adm libs]/form {lng}/invoice-report-summary.xsl

./[adm\_libs]/form\_{lng}/overdue-sum-single-0.xsl

./[adm libs]/form {lng}/overdue-sum-single-1.xsl

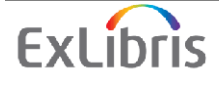

 ./[adm\_libs]/form\_{lng}/overdue-sum-single-2.xsl ./[adm\_libs]/form\_{lng}/overdue-sum-single-3.xsl ./[adm\_libs]/form\_{lng}/overdue-sum-single.xsl ./[adm\_libs]/form\_{lng}/returned-lost-items-summary-01.xsl ./[adm\_libs]/form\_{lng}/returned-lost-items-summary.xsl ./[adm\_libs]/form\_{lng}/bor-list-renew-all.xsl: <xsl:call-template name="table-close"/>

2. Added the following lines at the end of section 2 of ./[adm\_libs]/form\_{lng}/alphabetize-headings.xsl:

> $\langle xsl: \text{if test} = \text{''position}() = \text{last}(') \rangle$  <xsl:call-template name="table-close"/>  $\langle xsl:if \rangle$

- 3. Added the following lines to ./[adm\_libs]/form\_{lng}/invoice-report-summary.xsl: <xsl:with-param name="label" select="'External Name'"/> <xsl:with-param name="value" select="./z76-external-budget"/> <xsl:with-param name="header" select="\$header"/> </xsl:call-template> <xsl:call-template name="display-grid-gen">
- 4. Replaced the following line in ./[adm\_libs]/form\_{lng}/plain-funcs-bib-info.xsl:  $\langle xsl: \text{if test} = "Srest = " and Sline != " and Sline != '##"" \rangle$

#### With:

 $\langle xsl: \text{if test} = "Srest = " and Sline != " and Sline != '# #' and not(contains(Sline, '# #'))" \rangle$ 

5. Replaced the following line in ./[adm\_libs]/form\_{lng}/plain-funcs-grid.xsl: <xsl:call-template name="bib-info-hdr">

#### With:

<xsl:call-template name="bib-info">

#### Added the line:

<xsl:with-param name="label" select='concat(\$label,": ")'/>

\*\*\*\*\*\*\*\*\*\*\*\*\*\*\*\*\*\*\*\*\*\*\*\*\*\*\*\*\*\*\*\*\*\*\*\*\*\*\*\*\*\*\*\*\*\*\*\*\*\*\*\*\*\*\*\*\*\*\*\*\*\*\*\*\*\* \*\*\*\*\*\*\*\*\*\*\*\*\*\*\*\*\*\*\*\*\*\*\*\*\*\*\*\*\*\*\*\*\*\*\*\*\*\*\*\*\*\*\*\*\*\*\*\*\*\*\*\*\*\*\*\*\*\*\*\*\*\*\*\*\*\*\*

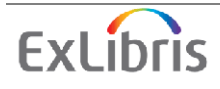

#### Step 20

Added a new column to \$alephe/error\_eng/pc\_messages. The addition of column 4 "Display the message [Y]/N" is for choosing rather this message will or will not be displayed.

The original column 4 has been moved to column 5 and the new column 4 has been set with default value "Y".

#### Step 21

1. Added a new icon file ./alephe/www\_f\_eng/icon/f-renew.gif.

2. Added a new line to \$alephe\_root/www\_server.conf and \$alephe\_root/www\_server.conf.tml to enable the use of the new icon:

"<img src=&icon\_path/f-renew.gif border=0 alt='Renew'>" setenv www\_f\_renew 

#### Step 22

Removed P-FROM-DATE and P-TO-DATE from the p acq 11 parameters in the job list.

Updated the job-list for p-acq-11 by changing the following line: LIB CODE, X1, X2, X3, X4, X5, X6

 $\overline{10}$ :

LIB CODE, X1, X2, X3, X6 

#### Step 23

1. Added the new files: ./[adm\_libs]/form\_{lng}/bor-booking-list-00 ./[adm\_libs]/form\_{lng}/bor-hold-list-00

2. Added new files: ./alephe/www  $f$  {lng}/bor-include-3

./alephe/www\_f\_{lng}/bor-include-4

./alephe/www\_f\_{lng}/user-info-mail

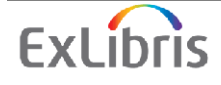

#### Step 24

Added a new column (No. 28) to ./[adm\_libs]/tab/tab16. This column "Item requested threshold" sets a minimum number of hold-requests. Only above this threshold will the "requested due-date" be used. The new column has a numeric value of 2 digits and it is added with a default value 01.

#### Step 25

Added the following lines to ./[adm\_libs]/tab/pc\_tab\_col.lng, in order to show groups of serial's items by Vendor:

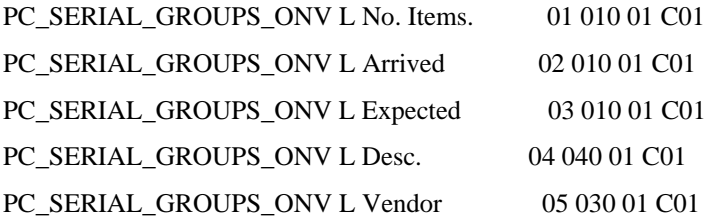

#### Step 26

Added the new files:

./[adm\_libs]/form\_{lng}/bor-cash-list-00 ./[adm\_libs]/form\_{lng}/bor-history-loan-list-00 ./[adm\_libs]/form\_{lng}/bor-loan-list-00 ./[adm\_libs]/form\_{lng}/bor-photo-list-00 ./[adm libs]/form {lng}/bor-title-list-00 

#### Step 27

1. Added the following new files: ./alephe/www  $f \{lng\}$ /message-page ./alephe/www\_f\_{lng}/new-ill-req-conf-bib

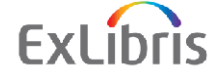

./alephe/www\_f\_{lng}/new-ill-req-conf-bib-1 ./alephe/www\_f\_{lng}/new-ill-req-conf-bib-2 ./alephe/www\_f\_{lng}/new-ill-req-conf-cancel-tail ./alephe/www\_f\_{lng}/new-ill-req-conf-copyright ./alephe/www\_f\_{lng}/new-ill-req-conf-head ./alephe/www\_f\_{lng}/new-ill-req-conf-info ./alephe/www\_f\_{lng}/new-ill-req-conf-iss-i ./alephe/www\_f\_{lng}/new-ill-req-conf-iss-p ./alephe/www\_f\_{lng}/new-ill-req-conf-iss-v ./alephe/www\_f\_{lng}/new-ill-req-conf-iss-y ./alephe/www\_f\_{lng}/new-ill-req-conf-tail

2. Added the following new files:

./[ill\_lib]/form\_{lng}/global.trn ./[ill\_lib]/form\_{lng}/ill-answer-letter-2.xsl ./[ill\_lib]/form\_{lng}/ill-answer-letter-3.xsl ./[ill\_lib]/form\_{lng}/ill-answer-letter-5.xsl ./[ill\_lib]/form\_{lng}/ill-answer-letter-6.xsl ./[ill\_lib]/form\_{lng}/ill-bor-letter-c.xsl ./[ill\_lib]/form\_{lng}/ill-bor-letter-d.xsl ./[ill\_lib]/form\_{lng}/ill-bor-letter-l.xsl ./[ill\_lib]/form\_{lng}/ill-bor-letter-m.xsl ./[ill\_lib]/form\_{lng}/ill-bor-letter-r.xsl ./[ill\_lib]/form\_{lng}/ill-bor-letter-x.xsl ./[ill\_lib]/form\_{lng}/ill-check-in-letter.xsl ./[ill\_lib]/form\_{lng}/ill-hold-shelf-list.xsl ./[ill\_lib]/form\_{lng}/ill-lend-letter-a.xsl ./[ill\_lib]/form\_{lng}/ill-lend-letter-m.xsl ./[ill\_lib]/form\_{lng}/ill-lend-letter-m.xsl ./[ill\_lib]/form\_{lng}/ill-lend-letter-o.xsl ./[ill\_lib]/form\_{lng}/ill-lend-letter-r.xsl ./[ill\_lib]/form\_{lng}/ill-lend-supply-letter.xsl ./[ill\_lib]/form\_{lng}/ill-lend-supply-slip.xsl ./[ill\_lib]/form\_{lng}/ill-patron-letter-0.xsl

**ExLibris** 

./[ill\_lib]/form\_{lng}/ill-patron-letter-2.trn ./[ill\_lib]/form\_{lng}/ill-patron-letter-2.xsl ./[ill\_lib]/form\_{lng}/ill-patron-letter-3.trn ./[ill\_lib]/form\_{lng}/ill-patron-letter-3.xsl ./[ill\_lib]/form\_{lng}/ill-patron-letter-4.trn ./[ill\_lib]/form\_{lng}/ill-patron-letter-4.xsl ./[ill\_lib]/form\_{lng}/ill-patron-letter-5.trn ./[ill\_lib]/form\_{lng}/ill-patron-letter-5.xsl ./[ill\_lib]/form\_{lng}/ill-patron-letter-6.xsl ./[ill\_lib]/form\_{lng}/ill-patron-letter-a.trn ./[ill\_lib]/form\_{lng}/ill-patron-letter-a.xsl ./[ill\_lib]/form\_{lng}/ill-patron-letter-c.trn ./[ill\_lib]/form\_{lng}/ill-patron-letter-c.xsl ./[ill\_lib]/form\_{lng}/ill-patron-letter-i.trn ./[ill\_lib]/form\_{lng}/ill-patron-letter-i.xsl ./[ill\_lib]/form\_{lng}/ill-patron-letter.trn ./[ill\_lib]/form\_{lng}/ill-print-bldsc-c-cf-00 ./[ill\_lib]/form\_{lng}/ill-print-bldsc-c-mn-00 ./[ill\_lib]/form\_{lng}/ill-print-bldsc-c-other-00 ./[ill\_lib]/form\_{lng}/ill-print-bldsc-c-se-00 ./[ill\_lib]/form\_{lng}/ill-print-bldsc-l-cf-00 ./[ill\_lib]/form\_{lng}/ill-print-bldsc-l-mn-00 ./[ill\_lib]/form\_{lng}/ill-print-bldsc-l-se-00 ./[ill\_lib]/form\_{lng}/ill-return-letter.xsl ./[ill\_lib]/form\_{lng}/new-requests-status-report.xsl ./[ill\_lib]/form\_{lng}/outstanding-req-of-former-bor.xsl ./[ill\_lib]/form\_{lng}/plain-funcs-address.xsl ./[ill\_lib]/form\_{lng}/plain-funcs-address.xsl ./[ill\_lib]/form\_{lng}/plain-funcs-bib-info.xsl ./[ill\_lib]/form\_{lng}/plain-funcs-free.xsl ./[ill\_lib]/form\_{lng}/plain-funcs-grid.xsl ./[ill\_lib]/form\_{lng}/plain-funcs-misc.xsl ./[ill\_lib]/form\_{lng}/plain-funcs-right.xsl ./[ill\_lib]/form\_{lng}/plain-funcs-salut-sign.xsl ./[ill\_lib]/form\_{lng}/plain-funcs-split.xsl

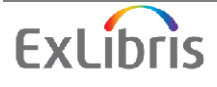

./[ill\_lib]/form\_{lng}/plain-funcs-table.xsl

./[ill\_lib]/form\_{lng}/plain-funcs.xsl

./[ill\_lib]/form\_{lng}/ill-lend-requests-report.xsl

./[ill\_lib]/form\_{lng}/ill-lend-requests-report.trn

./[ill\_lib]/form\_{lng}/ill-65.xsl

./[ill\_lib]/form\_{lng}/ill-65.trn

./[ill\_libs]/form\_{lng}/ill-ship-electronic.xsl

3. Updated the following file./[ill\_lib]/form\_{lng}/funcs-address.xsl :

#### Replaced each

z700-vendor-address-*x* 

#### With:

z700-gen-address-*x* 

Immediately after the rows above added the following lines

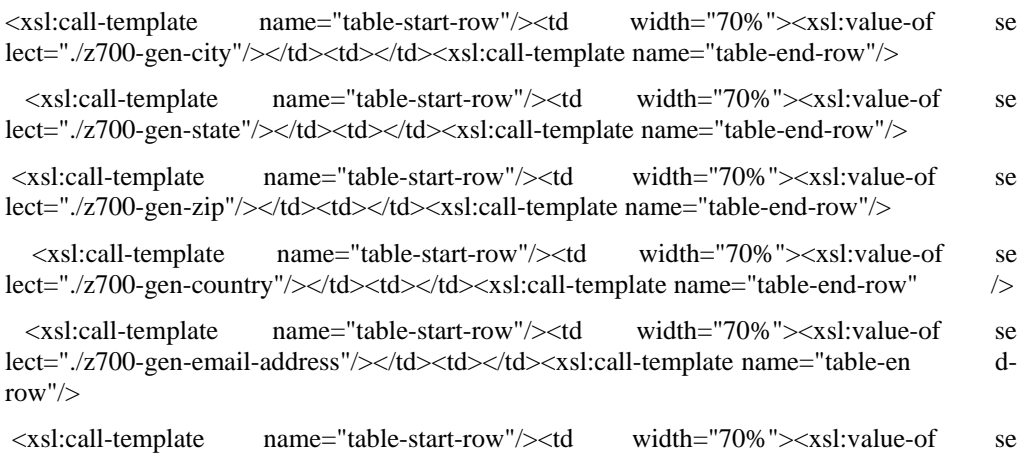

lect="./z700-gen-telephone"/></td><td></td><xsl:call-template name="table-end-ro  $w''/$ 

4. The following files were extremely changed. It is better to replace them with the demo files (in the a tree) and then modify the files with the library configuration.

./[ill\_lib]/form\_{lng}/ill-claim-letter.xsl

/[ill\_lib]/form\_{lng}/ill-arrival-slip-new.xsl

- 5. The content of the ./[ill\_lib]/form\_{lng}/ill-claim-letter.trn and /[ill\_lib]/form\_{lng}/ill-claim-report.trn were moved to global.trn
- 6. Added the following lines to./[ill\_lib]/form  $\{lng\}/i$ ll-claim-report.xsl  $\langle$ !--section-01 (GRID)-->

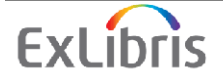

```
<xsl:for-each select="//section-01">
      <xsl:call-template name="section-01"/>
      \langle x s|:for-each>
     \langle!--SECTION-01 (FREE)-->
     <xsl:template name="section-01">
       <xsl:call-template name="table-open"/>
      <xsl:call-template name="display-gen">
       <xsl:with-param name="label" select="ILL Unit:"/>
      <xsl:with-param name="value" select="./ill-unit"/>
     \langle xsl:call-template \rangle<xsl:call-template name="table-close"/>
     \langle xsl:template>
```
#### Step 29

Added the following lines to ./[pw libs]/tab/pc tab exp field.lng:

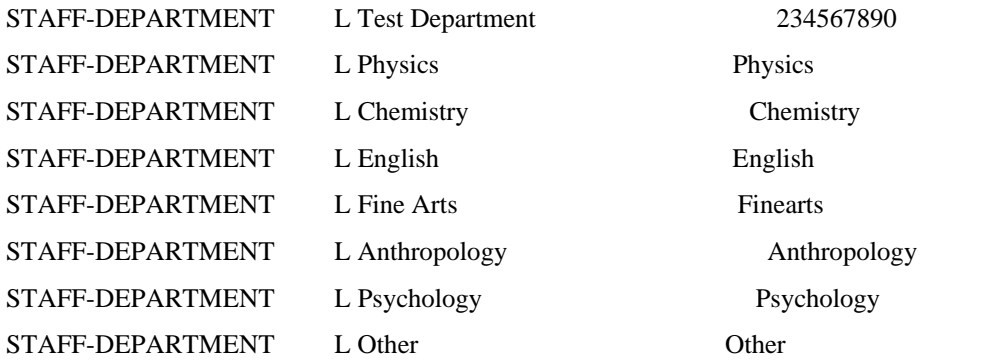

#### Step 30

1. Added the following new file:

./[adm\_libs]/pc\_display\_{lng}/scan-job-expand

2. Added the following lines to ./[adm\_libs]/pc\_display\_{lng}/global.trn:

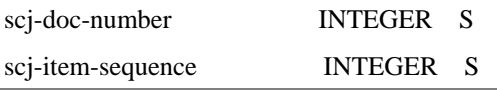

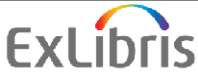

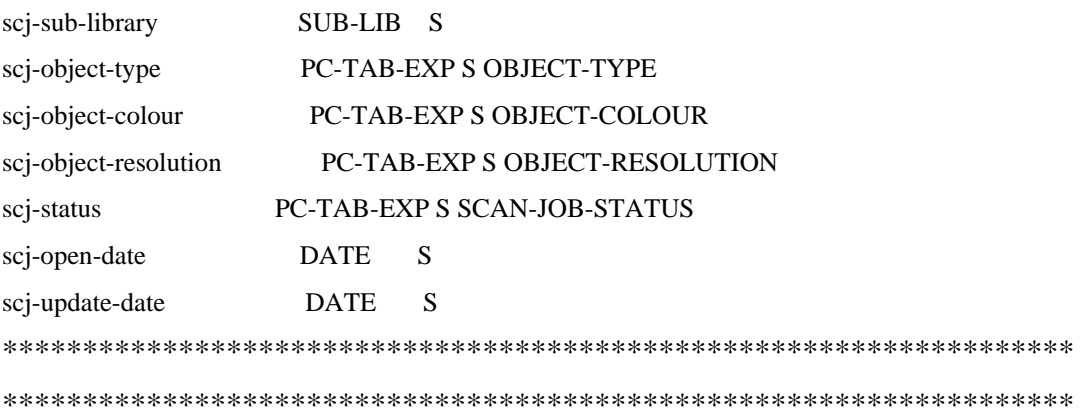

#### Step 31

Added the following new files:

./alephe/www\_f\_{lng}/floating-keyboard ./alephe/www\_f\_{lng}/floating-keyboard.js ./alephe/www\_f\_{lng}/floating-keyboard.xml ./alephe/www f  $\{$ lng $\}$ /icon/bg strip.gif 

#### Step 32

Added the following new files:  $\sqrt{\text{adm} \cdot \text{libs}}$ /pc display  $\{\text{lng}\}$ /item-loan.trn ./[adm\_libs]/pc\_display\_{lng}/user-loan.trn 

#### Step 33

Added the following new file: ./alephe/www\_f\_{lng}/ill-message-page ./alephe/www\_f\_{lng}/abrs-maps

Step 34 1. Added the following new files:

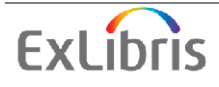

./[ill\_libs]/tab/edit\_doc\_999.{lng} ./[ill\_libs]/pc\_display\_{lng}/apdu-info ./[ill\_libs]/pc\_display\_{lng}/style-css

2. Added the following lines to ./[ill\_libs]/tab/pc\_tab\_col.{lng}:

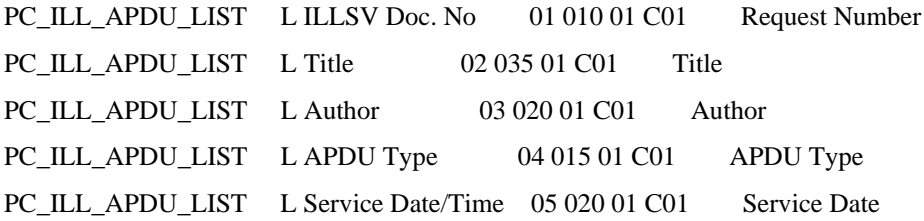

3. Added the following lines to ./[ill\_libs]/tab/pc\_tab\_exp\_field.{lng} :

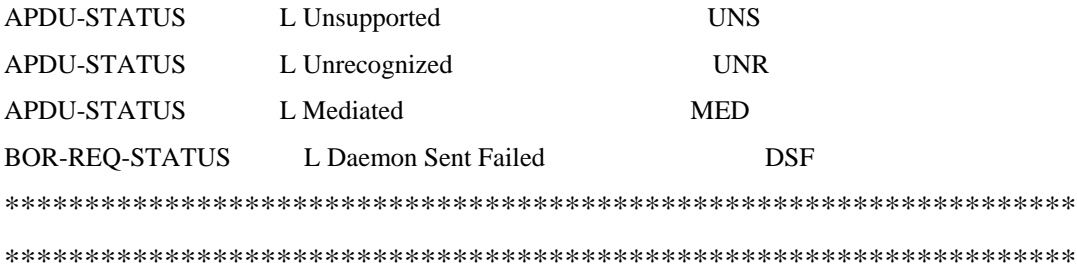

#### Step 35

1. Replaced the following line in ./[ill\_libs]/tab/pc\_tab\_exp\_field.{lng}

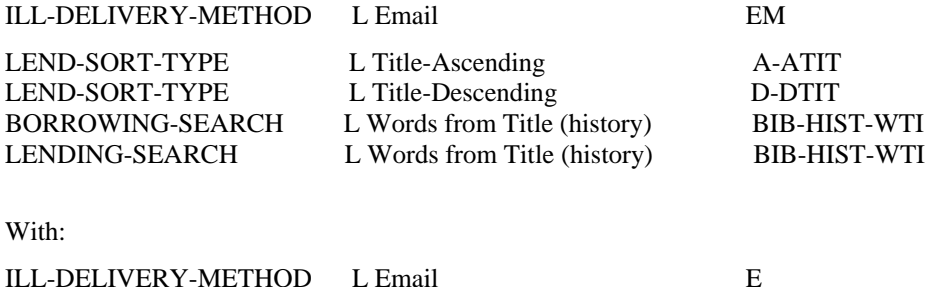

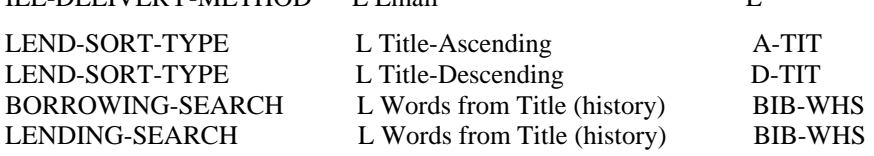

2. Added the following lines to ./[ill\_libs]/tab/pc\_tab\_exp\_field.{lng}:

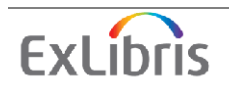

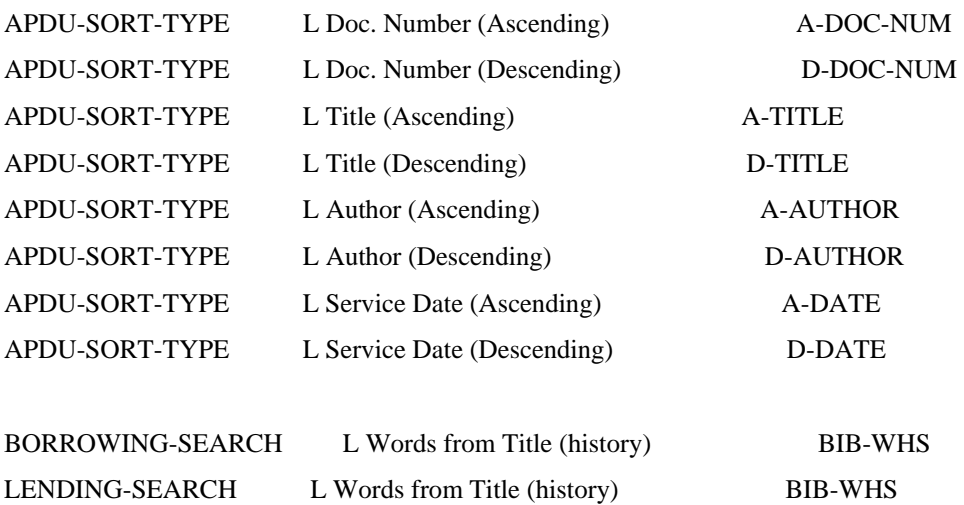

# Step 36

Added the following new file:

./[adm\_libs]/form\_{lng}/reserve-item-schedule.trn

#### Step 37

Added the following new files:

./[adm\_libs]/form\_{lng}/acq-claims-by-vendor.xsl ./[adm\_libs]/form\_{lng}/acq-claims-by-vendor.trn

./[adm\_libs]/form\_{lng}/cir-37-report.xsl ./[adm\_libs]/form\_{lng}/cir-37-report.trn

./[adm\_libs]/form\_{lng}/acq-invoice-update.xsl ./[adm\_libs]/form\_{lng}/acq-invoice-update.trn

./[adm\_libs]/pc\_display\_{lng}/patron-summary ./[adm\_libs]/pc\_display\_{lng}/patron-summary.trn

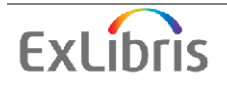

./[adm\_libs]/form\_{lng}/serial-expected-arrival.trn ./[adm\_libs]/form\_{lng}/serial-expected-arrival.xsl

\*\*\*\*\*\*\*\*\*\*\*\*\*\*\*\*\*\*\*\*\*\*\*\*\*\*\*\*\*\*\*\*\*\*\*\*\*\*\*\*\*\*\*\*\*\*\*\*\*\*\*\*\*\*\*\*\*\*\*\*\*\*\*\*\*\*\* \*\*\*\*\*\*\*\*\*\*\*\*\*\*\*\*\*\*\*\*\*\*\*\*\*\*\*\*\*\*\*\*\*\*\*\*\*\*\*\*\*\*\*\*\*\*\*\*\*\*\*\*\*\*\*\*\*\*\*\*\*\*\*\*\*\*\*

#### **Step 38**

Added the following new files : ./alephe/www\_f\_{lng}/ill-alternate-unit-b ./alephe/www\_f\_{lng}/ill-alternate-unit-h ./alephe/www\_f\_{lng}/ill-alternate-unit-t ./alephe/www\_f\_{lng}/title-group-dropdown-menus-issue ./alephe/www\_f\_{lng}/title-group-dropdown-menus-month ./alephe/www\_f\_{lng}/title-group-dropdown-menus-tail ./alephe/www\_f\_{lng}/title-group-dropdown-menus-volume ./alephe/www\_f\_{lng}/title-group-dropdown-menus-year ./alephe/www\_f\_{lng}/title-request-form-no-pickup ./alephe/www\_f\_{lng}/booking-req-expand-head ./alephe/www\_f\_{lng}/bor-cash-exp-head ./alephe/www\_f\_{lng}/bor-history-loan-exp-head ./alephe/www\_f\_{lng}/bor-hold-exp-head ./alephe/www\_f\_{lng}/bor-loan-exp-head ./alephe/www\_f\_{lng}/bor-photo-exp-head ./alephe/www\_f\_{lng}/bor-title-exp-head ./alephe/www\_f\_{lng}/bor-acq-body ./alephe/www\_f\_{lng}/bor-acq-tail ./alephe/www\_f\_{lng}/bor-acq-no-acq ./alephe/www\_f\_{lng}/bor-acq-head ./alephe/www\_f\_{lng}/bor-acq-exp-data ./alephe/www\_f\_{lng}/bor-acq-exp-cancel ./alephe/www\_f\_{lng}/bor-acq-exp-back ./alephe/www\_f\_{lng}/acq-request-doc-tail-conf ./alephe/www\_f\_{lng}/acq-request-doc-tail ./alephe/www\_f\_{lng}/acq-request-doc-head-conf ./alephe/www\_f\_{lng}/acq-request-doc-head ./alephe/www\_f\_{lng}/acq-request-confirm

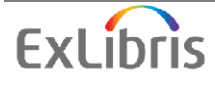

./alephe/www\_f\_{lng}/acq-request ./alephe/www\_f\_{lng}/login-acq-session ./alephe/www\_f\_{lng}/head-1-bor-ill ./alephe/www\_f\_{lng}/head-1-nobor-ill ./alephe/www\_f\_{lng}/head-replace-ill ./alephe/www\_f\_{lng}/head-1-bor-pds

\*\*\*\*\*\*\*\*\*\*\*\*\*\*\*\*\*\*\*\*\*\*\*\*\*\*\*\*\*\*\*\*\*\*\*\*\*\*\*\*\*\*\*\*\*\*\*\*\*\*\*\*\*\*\*\*\*\*\*\*\*\*\*\*\*\*\* \*\*\*\*\*\*\*\*\*\*\*\*\*\*\*\*\*\*\*\*\*\*\*\*\*\*\*\*\*\*\*\*\*\*\*\*\*\*\*\*\*\*\*\*\*\*\*\*\*\*\*\*\*\*\*\*\*\*\*\*\*\*\*\*\*\*\*

#### **Step 39**

1. Added the following new files : ./[usr\_lib]/form\_{lng}/alert-batch-job-00 ./[ill\_lib]/form\_{lng}/alert-batch-job-00 ./[usr\_lib]/form\_{lng}/sys-90-jobs-report.xsl ./[usr\_lib]/form\_{lng}/sys-90-jobs-report.trn ./[ill\_lib]/form\_{lng}/sys-90-jobs-report.xsl ./[ill\_lib]/form\_{lng}/sys-90-jobs-report.trn ./[adm\_libs]/pc\_display\_eng/job-details ./[adm\_libs]/pc\_display\_eng/job-details.trn ./[ill\_libs]/pc\_display\_eng/job-details ./[ill\_libs]/pc\_display\_eng/job-details.trn ./[adm\_lib]/form\_{lng}/auto-return-letter.xsl

2. Updated the following files:

./[course\_libs]/form\_{lng}/course-summary.xsl ./[course\_libs]/form\_eng/course-inactive.trn ./[course\_libs]/form\_eng/course-inactive.xsl ./[ill\_libs]/form\_eng/ill-print-bldsc-c-cf-00 ./[ill\_libs]/form\_eng/ill-print-bldsc-c-se-00 ./[ill\_libs]/form\_eng/ill-print-bldsc-l-cf-00 ./[ill\_libs]/form\_eng/ill-print-bldsc-l-mn-00 ./[ill\_libs]/form\_eng/ill-print-bldsc-l-se-00 ./[ill\_libs]/form\_eng/ill-print-bldsc-l-other-00 ./[ill\_libs]/form\_eng/scrub-patron-ids.xsl ./[ill\_libs]/form\_eng/overdue-apdu-report-body.xsl

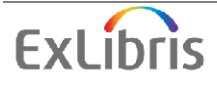

./[ill\_libs]/form\_eng/ill-patron-letter-a.xsl

#### Step 40

1. Converting \$alephe\_tab/user\_function.lng with new codes for the functions and sub-functions.

2. The following lines where added to \$alephe\_tab/user\_function.lng:

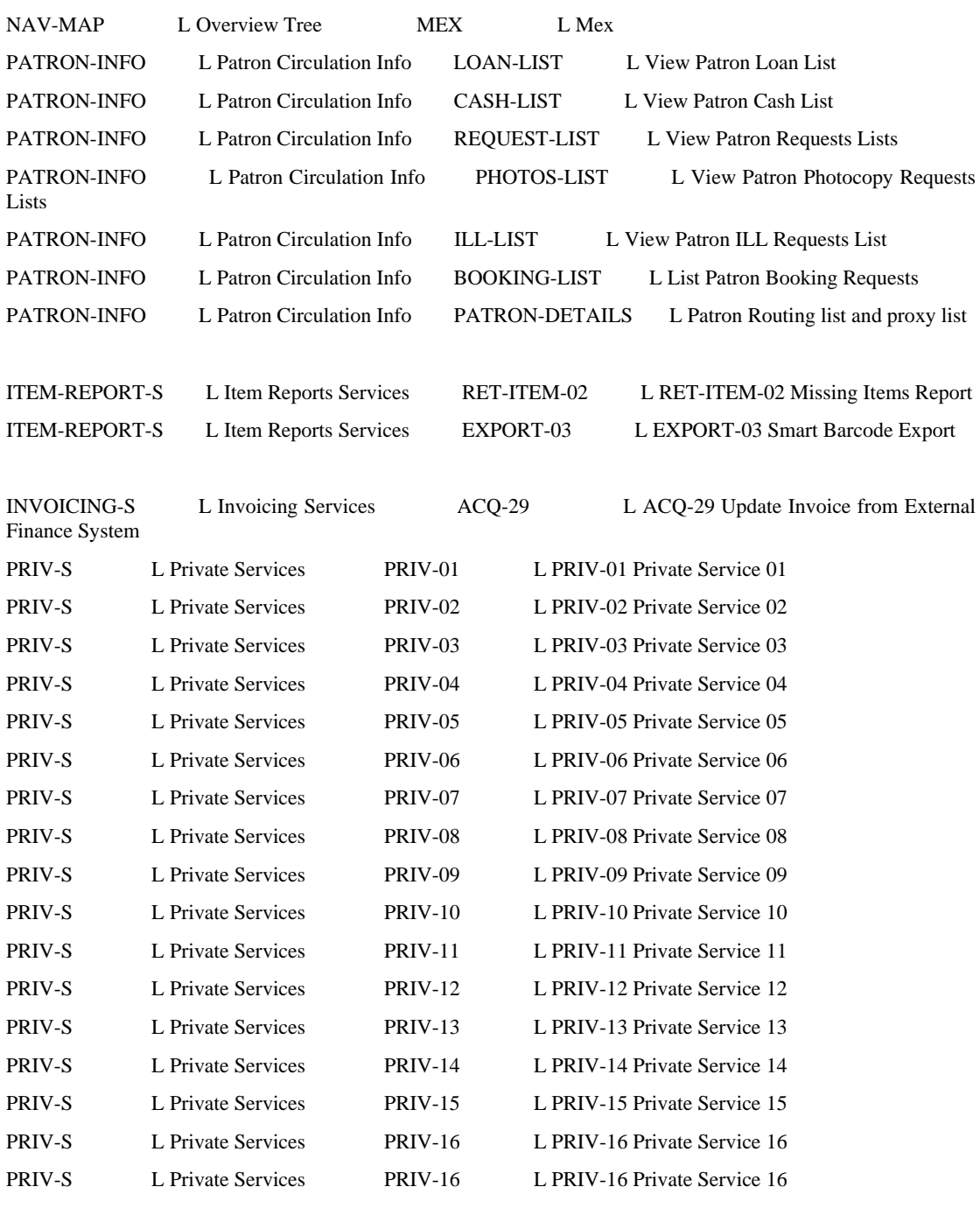

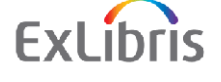
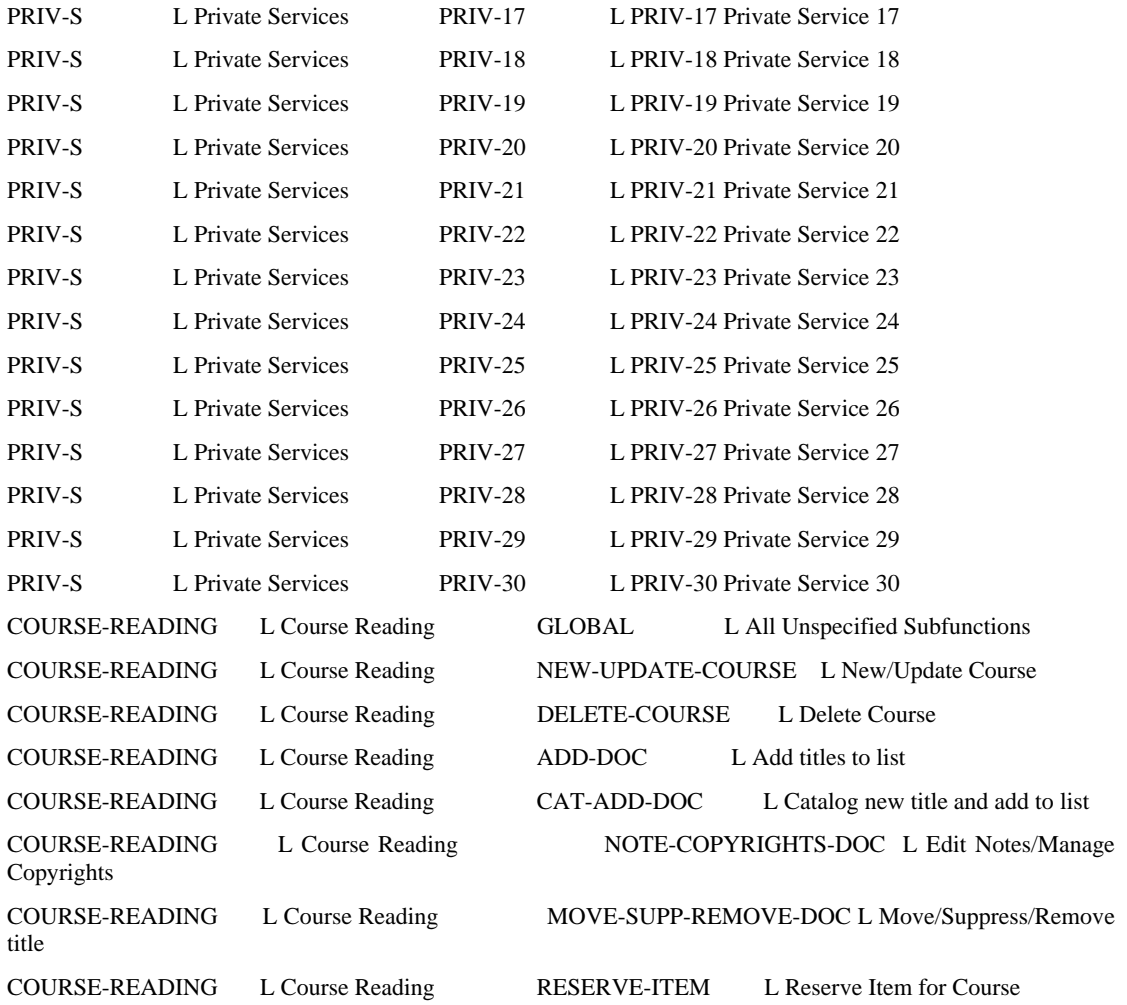

# 3. The following lines where removed from \$alephe\_tab/user\_function.lng:

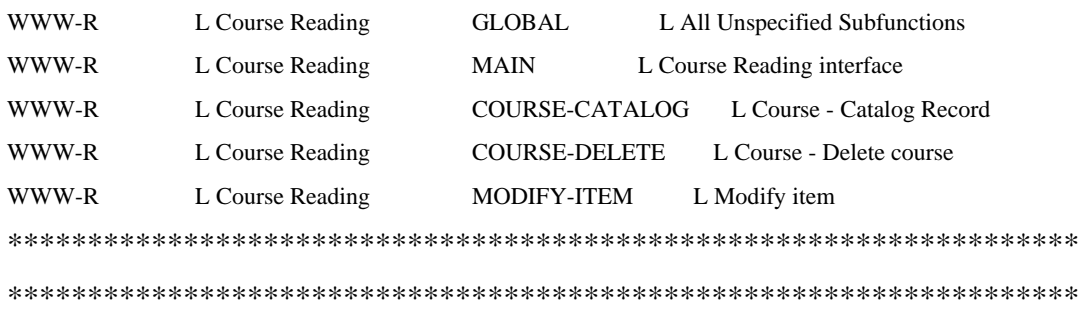

### **Step 41**

Added the following line to ./alephe/unicode/tab\_character\_conversion\_line:

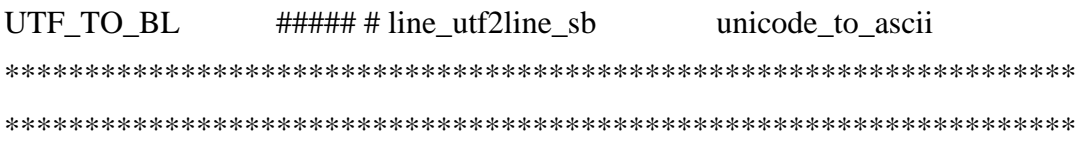

# Step 42

Added the following files: ./alephe/tab/oai/oaipubconf.xml ./alephe/tab/sru\_server/config.xml ./alephe/tab/sru server/pqf.properties 

# Step 44

Added the following line to the /[ADM libs]/pc\_tab/catalog/codes.lng file: R30 N N N L Perm.Loc.for RR L Perm.Location when transferred to Reading Room 

# Step 47

Created the following new tables:

./[bib\_libs]/tab/tab\_fix\_usm2dc ./[bib\_libs]/tab/tab\_fix\_usm2qdc ./[bib\_libs]/tab/tab\_publish ./[bib\_libs]/tab/tab\_font\_publish ./[bib\_libs]/tab/tab\_doc\_publish ./[adm\_libs]/tab/tab\_alert ./[adm\_libs]/tab/form\_sms ./[ill\_libs]/tab/form\_description.LNG 

**DO** 

# Step 48

1. Added the following new lines to the files ./[adm\_libs]/tab/pc\_tab\_exp\_field.eng ./[bib\_libs]/tab/pc\_tab\_exp\_field.eng ./[usr\_lib]/tab/pc\_tab\_exp\_field.eng: BATCH-LOG-STATUS **SU** L Success **BATCH-LOG-STATUS** L Done with errors BATCH-LOG-STATUS L Abort  $AB$ **BATCH-LOG-STATUS** L Running  $RII$ 

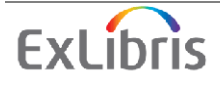

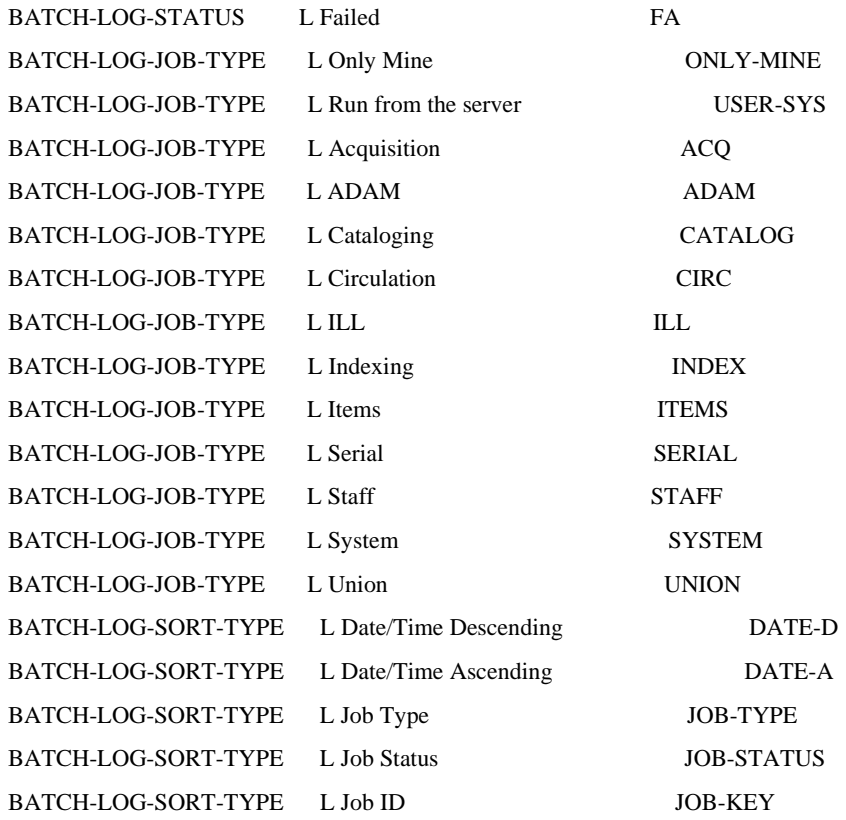

2. Added the following line to ./[usr\_lib]/tab/path\_convert:

\$usr00\_dev/usr00/pc\_display\_eng \$usm50\_dev/usm50/pc\_display\_eng

- 3. Added the following line to ./[pw\_lib]/tab/path\_convert: \$usr00\_dev/usr00/www\_x\_eng \$aleph\_dev/aleph/www\_x\_eng
- 4. Added the following line to ./[ill\_lib]/tab/path\_convert: \$usm40\_dev/usm40/tab/tab\_bor\_address \$usm50\_dev/usm50/tab/tab\_bor\_address

\*\*\*\*\*\*\*\*\*\*\*\*\*\*\*\*\*\*\*\*\*\*\*\*\*\*\*\*\*\*\*\*\*\*\*\*\*\*\*\*\*\*\*\*\*\*\*\*\*\*\*\*\*\*\*\*\*\*\*\*\*\*\*\*\*\*\* \*\*\*\*\*\*\*\*\*\*\*\*\*\*\*\*\*\*\*\*\*\*\*\*\*\*\*\*\*\*\*\*\*\*\*\*\*\*\*\*\*\*\*\*\*\*\*\*\*\*\*\*\*\*\*\*\*\*\*\*\*\*\*\*\*\*\*

### **Step 49**

Updated ./[adm\_libs]/tab/tab34 as follows:

Insert new column 4 with '#' Insert new column 7 with '#####' \*\*\*\*\*\*\*\*\*\*\*\*\*\*\*\*\*\*\*\*\*\*\*\*\*\*\*\*\*\*\*\*\*\*\*\*\*\*\*\*\*\*\*\*\*\*\*\*\*\*\*\*\*\*\*\*\*\*\*\*\*\*\*\*\*\*\* \*\*\*\*\*\*\*\*\*\*\*\*\*\*\*\*\*\*\*\*\*\*\*\*\*\*\*\*\*\*\*\*\*\*\*\*\*\*\*\*\*\*\*\*\*\*\*\*\*\*\*\*\*\*\*\*\*\*\*\*\*\*\*\*\*\*\*

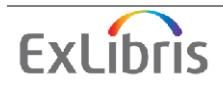

### Step 50

Pointed ILL forms to section 111 of ./[ill\_library]/tab/edit\_paragraph.eng by adding the following lines to ./[adm\_library]/tab/bib\_format:

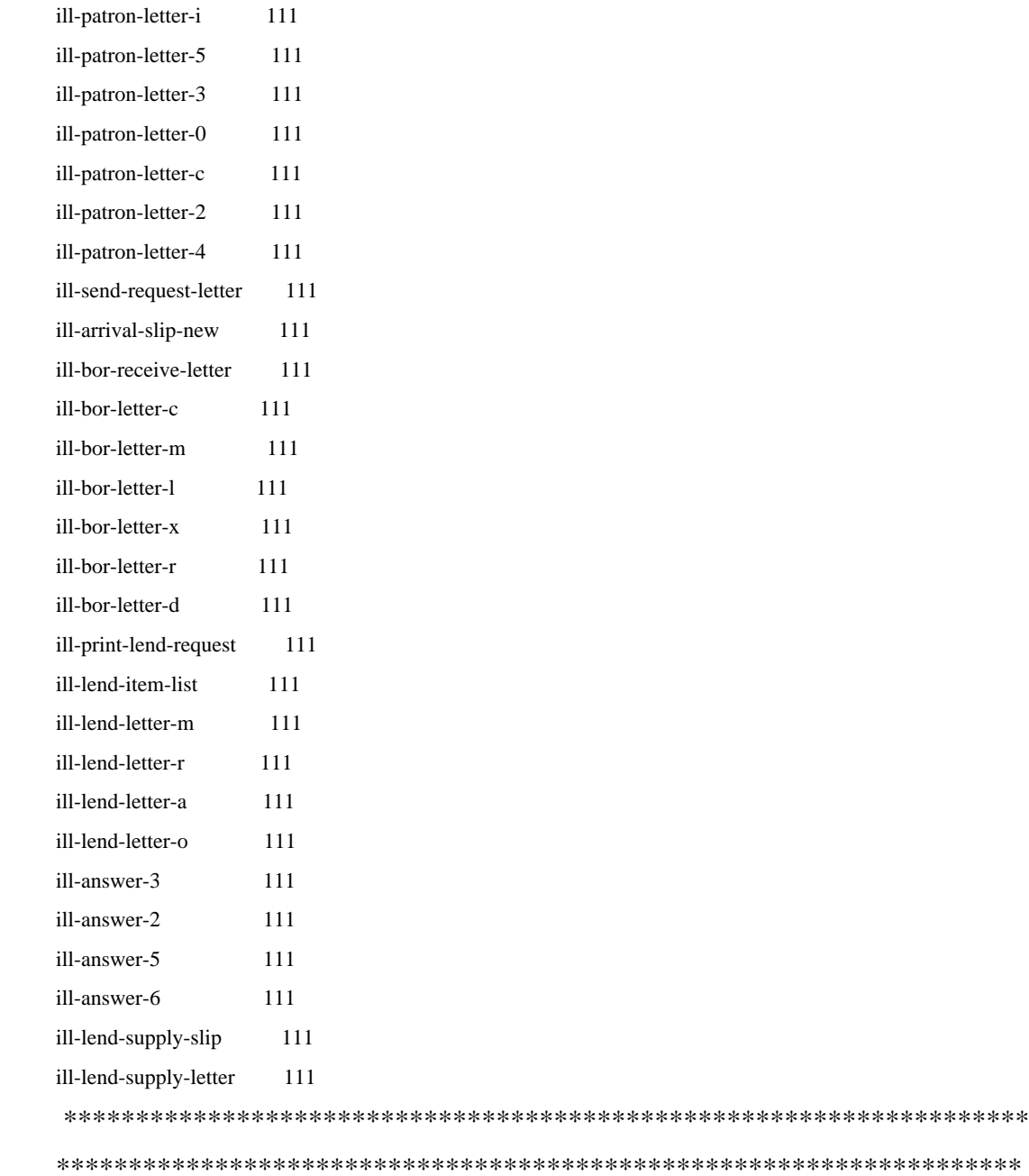

### Step 51

Replaced the following line in /[ill\_libs]/tab/tab\_ill\_bib\_info: Source 590## a With: VerificationReferenceSorc 590## a 

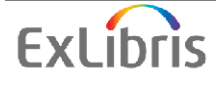

# Step 52

Added the following line to /[ill\_libs]/tab/tab46.eng: 83 Y N LDaemon Send Failed 

# Step 53

Added the following line to: [crs\_libs]/tab/tab\_buf\_z403: ########### get\_buf\_z403\_media\_course **VIEW** 

# Step 54

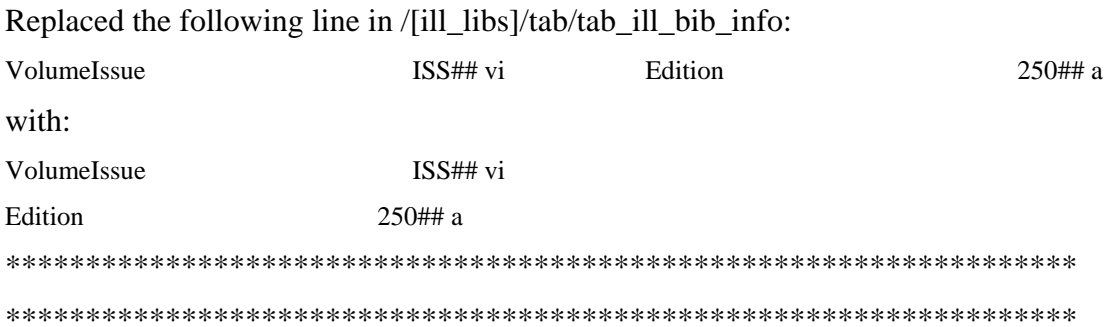

# Step 55

Course-Reading library, configuration files.

1. Added relation for each pair in \$alephe\_tab/library\_relation: CRS <ADM library> <CRS library>

2. Deleted CNO and SID lines in ./[crs\_libs]/dt/tab11\_ind and added the following lines:

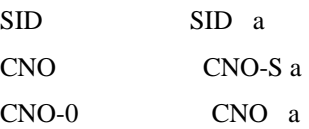

3. Added the following lines to ./[crs libs]/dt/tab00.eng:

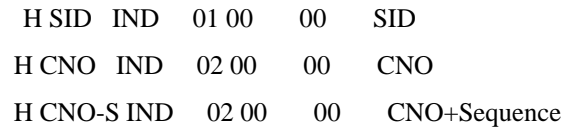

(If CNO line exists, copy the filing code from it to the CNO-S line).

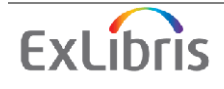

- 4. Added the following lines to ./[crs\_libs]/tab/tab\_z103: update z103 lkr update z103 course
- 5. Added the following lines to ./[crs\_libs]/tab/tab\_expand:

HOLDING expand\_doc\_course

PRE-MERGE expand\_doc\_course

Replaced the following lines:

WEB-FULL expand\_doc\_course WEB-FULL-1 expand\_doc\_course WEB-BRIEF expand doc course

With:

WEB-FULL expand\_doc\_merge\_union\_crs WEB-FULL-1 expand doc merge union crs WEB-BRIEF expand\_doc\_merge\_union\_crs

Note that the lines expand\_doc\_merge\_union\_crs are added at the end of the tab\_expand table. Therefore, if you use PST, you should manually place them before expand doc bib loc n x.

6. Moved the value of www\_z37\_course\_request\_days from \$alephe root/www server.conf in to course request days \$alephe\_root/pc\_server\_defaults

#### 7. Added the following files:

./[adm\_libs]/pc\_display\_eng /course-details

./[adm\_libs]/pc\_display\_eng/course-details.trn

./[adm\_libs]/pc\_tab\_crs\_fast\_cat.{lng}

./[adm\_libs]/pc\_tab\_find\_course.{lng}

#### Step 56

Course-Reading library, configuration files.

1. Added the following lines to ./[adm\_libs]/tab/tab\_alephadm.eng:

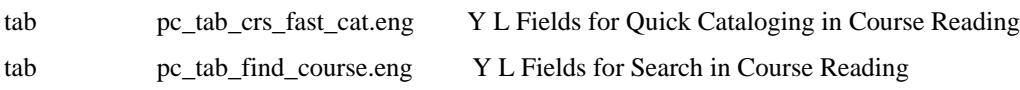

**ExLibris** 

- 2. Added a new table: ./[crs\_libs]/tab/tab\_merge\_union.
- 3. Added the following lines to tab100: UNION-LIBRARY=1 UNION-IGNORE-MATCH=SUPPRESSED

4. Added the following to ./alephe/tab/tab\_base.{lng} to define union base for the CRS library:

U-<CRS library> Course - All <CRS library> N

5. Added the following lines to \$alephe\_tab/union\_global\_param: <CRS library> B candidate\_prog union\_candidate\_course 100 <CRS library> B match\_prog union\_match\_course <CRS library> B preferred\_prog union\_preferred\_course <CRS library> B normalize\_prog union\_normalize\_cdl

6. Added the following lines to ./[adm\_libs]/tab/pc\_tab\_exp\_field.{lng}:

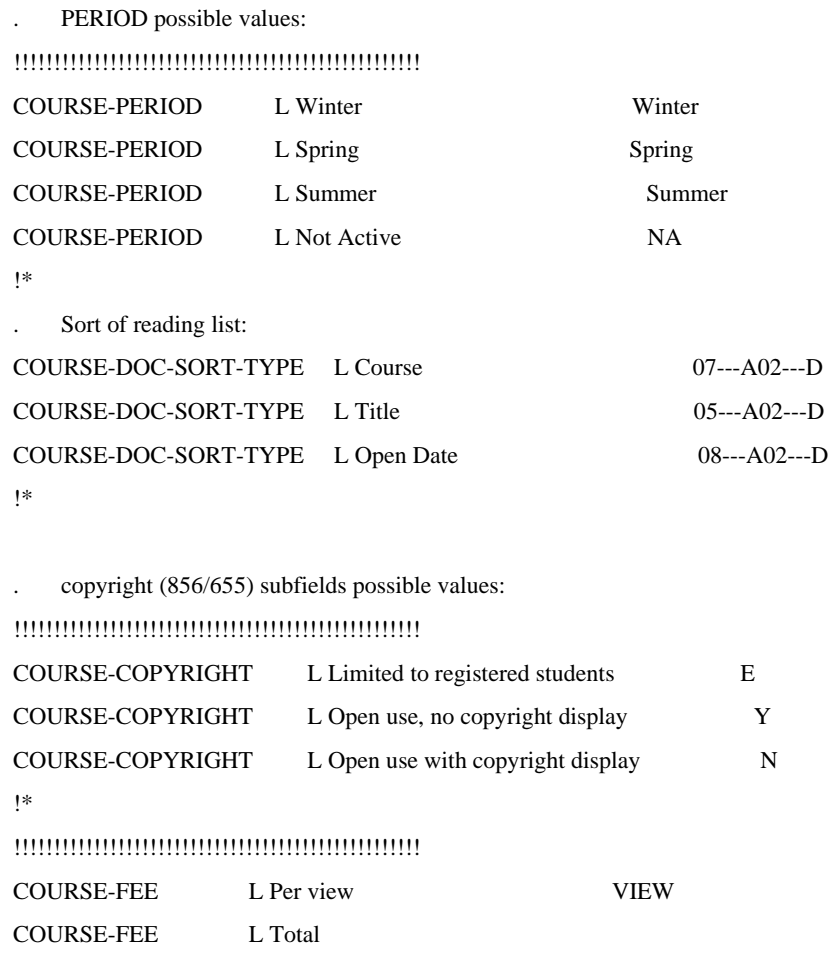

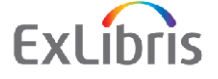

### 7. Added the following lines to ./[adm\_libs]/pc\_tab\_col.{lng}

```
!* Course - Course list 
!* 
PC_COURSE_LIST L Course Number 01 015 01 C01 Z108-COURSE-NUMBER
PC_COURSE_LIST L Course Name 02 015 01 C01 Z108-COURSE-NAME
PC_COURSE_LIST L Section Name 03 015 01 C01 Z108-SECTION-NAME
PC_COURSE_LIST L Department 04 015 01 C01 Z108-DEPARTMENT
PC_COURSE_LIST L Instructor 05 015 01 C01 Z108-INSTRUCTOR-NAME
PC_COURSE_LIST L Date From 06 010 01 C01 Z108-DATE-FROM
PC_COURSE_LIST L Date To 07 010 01 C01 Z108-DATE-TO
!* 
!* Course - Docs list 
!* 
PC_COURSE_BIB_LIST L Doc Number 01 010 01 C01 Doc Number
PC_COURSE_BIB_LIST L Call Number 02 010 01 C01 Call Number
PC_COURSE_BIB_LIST L Author 03 015 01 C01 Author
PC_COURSE_BIB_LIST L Title 04 020 01 C01 Title 
PC_COURSE_BIB_LIST L Year 05 005 01 C01 Year
PC_COURSE_BIB_LIST L Open Date 06 010 01 C01 Open Date
PC_COURSE_BIB_LIST L Other Courses 07 010 it map Doc belongs to other Courses 
PC_COURSE_BIB_LIST L Local 08 000 it map Doc cataloged in CRS library
PC_COURSE_BIB_LIST L Suppressed 09 010 it map conn BIB suppressed 
PC_COURSE_BIB_LIST L Common 10 010 it map doc from the common list
!* 
 !* Course - Doc List from File 
!* 
PC_COURSE_FILE_LIST L Title 01 024 01 C03
PC_COURSE_FILE_LIST L Author 02 018 01 C02 
PC_COURSE_FILE_LIST L Call Number 03 015 01 C04
PC_COURSE_FILE_LIST L Imprint 04 015 01 C04 
PC_COURSE_FILE_LIST_L ISBN/ISSN 05 018 01 C04
PC_COURSE_FILE_LIST L Year 06 010 01 C04
PC_COURSE_FILE_LIST L Note 07 020 01 C01
PC_COURSE_FILE_LIST L Attached 08 010 it map
!* 
!* Course - Item List 
!* 
PC_COURSE_ITEM_LIST L Description 01 000 01 C01 z30-Description
PC_COURSE_ITEM_LIST L Due Date 02 000 01 C02 z36-Due Date
```
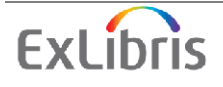

PC\_COURSE\_ITEM\_LIST L Sublibrary 03 015 01 C01 Sublibrary PC\_COURSE\_ITEM\_LIST L Collection 04 015 01 C01 Collection - code PC\_COURSE\_ITEM\_LIST L Status 05 010 01 C03 z30-Item Status PC\_COURSE\_ITEM\_LIST L Item Barcode 06 010 01 C01 z30-Barcode PC\_COURSE\_ITEM\_LIST L Call no. 07 000 01 C01 z30-call-no PC\_COURSE\_ITEM\_LIST L Call no.2 08 000 01 C01 z30-call-no2 PC\_COURSE\_ITEM\_LIST L Requests 09 008 01 C04 No Requests PC\_COURSE\_ITEM\_LIST L Course Requesters 10 020 01 C04 Course Requesters PC\_COURSE\_ITEM\_LIST L Copy 11 000 01 C01 Copy no. PC\_COURSE\_ITEM\_LIST L Sublibrary - code 12 000 01 C01 Sublibrary - code PC\_COURSE\_ITEM\_LIST L Collection - code 13 000 01 C01 Collection - code PC\_COURSE\_ITEM\_LIST L Loans 14 007 01 C01 No loans PC\_COURSE\_ITEM\_LIST L Pages 15 000 01 C01 Z30-PAGES !\* !\* Course - Attach to Other Course list !\* PC\_OTHER\_COURSE\_LIST L Course Number 01 015 01 C01 Z108-COURSE-NUMBER PC\_OTHER\_COURSE\_LIST L Course Name 02 015 01 C01 Z108-COURSE-NAME PC\_OTHER\_COURSE\_LIST L Department 03 015 01 C01 Z108-DEPARTMENT PC\_OTHER\_COURSE\_LIST L Unit 04 015 01 C01 Z108-UNIT PC\_OTHER\_COURSE\_LIST L Instructor 05 015 01 C01 Z108-INSTRUCTOR-NAME PC\_OTHER\_COURSE\_LIST L Date From 06 010 01 C01 Z108-DATE-FROM PC\_OTHER\_COURSE\_LIST L Date To 07 010 01 C01 Z108-DATE-TO \*\*\*\*\*\*\*\*\*\*\*\*\*\*\*\*\*\*\*\*\*\*\*\*\*\*\*\*\*\*\*\*\*\*\*\*\*\*\*\*\*\*\*\*\*\*\*\*\*\*\*\*\*\*\*\*\*\*\*\*\*\*\*\*\*\*\* \*\*\*\*\*\*\*\*\*\*\*\*\*\*\*\*\*\*\*\*\*\*\*\*\*\*\*\*\*\*\*\*\*\*\*\*\*\*\*\*\*\*\*\*\*\*\*\*\*\*\*\*\*\*\*\*\*\*\*\*\*\*\*\*\*\*\*

### **Step 57**

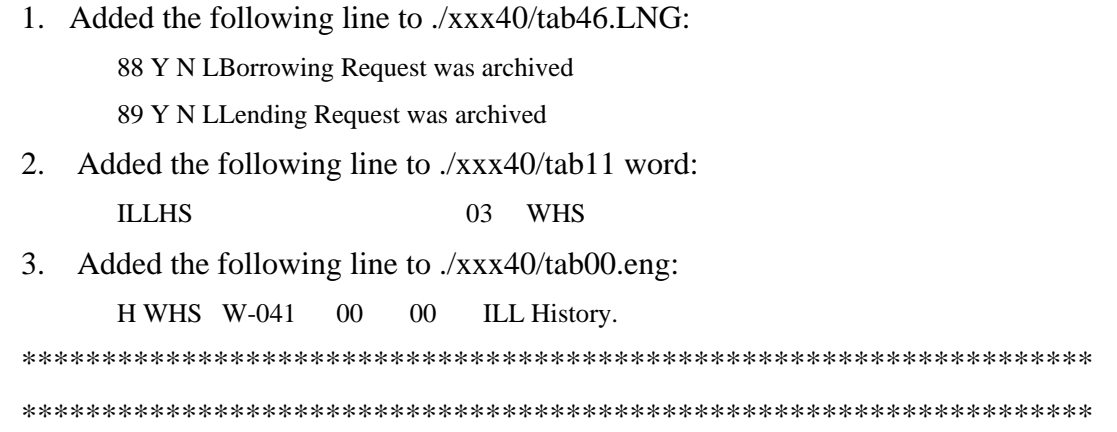

### **Step 58**

Updated \$data\_root/prof\_library of ILL libraries.

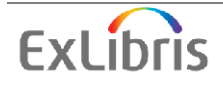

Replaced: setenv file\_list\_type ILL2 With: setenv file\_list\_type ILL 

# Step 59

JBOSS configuration, corrected the path of JAVA installation.

In \$alephe\_root/jboss\_conf/global.properties replace: java.home=@\_A\_MOUNT/a18\_@\_AL\_COPY/product/j2sdk1.4.2\_04 with: java.home=@\_A\_MOUNT/a19\_@\_AL\_COPY/product/local/java 

# Step 60

1. Updated the following line in ./alephe/tab/tab ill status borro:

Replaced:

**GWP WAP LOF** 

With:

**GWP WAP LOF DSF** 

2. Add the following line to ./alephe/tab/tab\_ill\_change\_status\_out

**DSF WAP** 

# **6.3. Changes in ORACLE Tables**

# **Step 1000**

1. Changed Z66 table (Password Information):

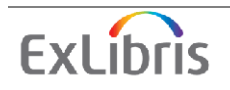

### New field: Z66-ERM-USER - VARCHAR2(30)

### New field: Z66-ERM-PASSWORD - VARCHAR2(60)

2. If the table Z660 exists, populate the fields above as follows:

 $Z66$ -ERM-USER =  $Z660$ -ERM-USER  $Z66$ -ERM-PASSWORD =  $Z660$ -ERM-PASSWORD 

### **Step 1001**

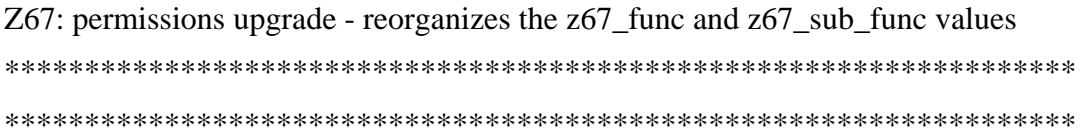

#### **Step 1002**

- $1)$  Z $13U$  New fields:
- Z13U-USER-DEFINED-1-CODE
- Z13U-USER-DEFINED-1
- Z13U-USER-DEFINED-2-CODE
- Z13U-USER-DEFINED-2
- Z13U-USER-DEFINED-3-CODE
- Z13U-USER-DEFINED-3
- Z13U-USER-DEFINED-4-CODE
- Z13U-USER-DEFINED-4
- Z13U-USER-DEFINED-5-CODE
- Z13U-USER-DEFINED-5
- 2) Data for new fields in Z13U comes from Z13
- 3) Removed the following fields from Z13:
- Z13-USER-DEFINED-1-CODE
- Z13-USER-DEFINED-1
- Z13-USER-DEFINED-2-CODE
- Z13-USER-DEFINED-2
- Z13-USER-DEFINED-3-CODE
- Z13-USER-DEFINED-3
- Z13-USER-DEFINED-4-CODE
- Z13-USER-DEFINED-4

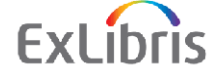

Z13-USER-DEFINED-5-CODE

Z13-USER-DEFINED-5

### **Step 1003**

Added a new field to Z37 (Hold Requests and Booking Requests): Z37-REQUEST-IDENTIFIER - CHAR(100) - should be added when holding spaces 

### **Step 1004**

- 1. Z31\_KEY changed in the Oracle from VARCHAR2 to CHAR
- 2. Two new indexes on  $Z31:z31$  id6 and  $z31$  id7

### **Step 1005**

1. Created Z100 in \$usr\_library

2. Added to file\_list (table and indexes)

3. Added the new sequence: last-batch-job-no to Z52 in USR library with value zero 

### **Step 1006**

Added a new field to Z77: **Z77-VAT-METHOD** If  $Z77$ -I-NO-ITEM = 0 then  $Z77$ -VAT-METHOD = I If  $Z77$ -I-NO-ITEM = 1 then  $Z77$ -VAT-METHOD = E 

### **Step 1007**

Added a new index to Z70, on z70\_additional\_vendor\_code Z70\_ADDITIONAL\_VENDOR\_CODE Oracle's DATATYPE was changed from:

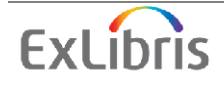

Z70\_ADDITIONAL\_VENDOR\_CODE VARCHAR2(20)

To: Z70\_ADDITIONAL\_VENDOR\_CODE CHAR(20)

\*\*\*\*\*\*\*\*\*\*\*\*\*\*\*\*\*\*\*\*\*\*\*\*\*\*\*\*\*\*\*\*\*\*\*\*\*\*\*\*\*\*\*\*\*\*\*\*\*\*\*\*\*\*\*\*\*\*\*\*\*\*\*\*\*\*\* \*\*\*\*\*\*\*\*\*\*\*\*\*\*\*\*\*\*\*\*\*\*\*\*\*\*\*\*\*\*\*\*\*\*\*\*\*\*\*\*\*\*\*\*\*\*\*\*\*\*\*\*\*\*\*\*\*\*\*\*\*\*\*\*\*\*\*

# **Step 1008**

1. Z403-PID size changed from 40 to 200 bytes. 2. New field: Z403-STREAM-LINK has been added \*\*\*\*\*\*\*\*\*\*\*\*\*\*\*\*\*\*\*\*\*\*\*\*\*\*\*\*\*\*\*\*\*\*\*\*\*\*\*\*\*\*\*\*\*\*\*\*\*\*\*\*\*\*\*\*\*\*\*\*\*\*\*\*\*\*\* \*\*\*\*\*\*\*\*\*\*\*\*\*\*\*\*\*\*\*\*\*\*\*\*\*\*\*\*\*\*\*\*\*\*\*\*\*\*\*\*\*\*\*\*\*\*\*\*\*\*\*\*\*\*\*\*\*\*\*\*\*\*\*\*\*\*\*

# **Step 1009**

1. Upgrading Z73 table: Three fields have been added to Z73 table: 03 Z73-LOG-RECORD-SEQUENCE PICTURE 9(9). 02 Z73-MATCH-STATUS PICTURE X(1). 02 Z73-DOC-NUMBER PICTURE 9(9).

Z73-LOG-RECORD-SEQUENCE have been added to the Z73-REC-KEY group. Upgrading the Z73-REC-KEY: From the old Z73-REC-KEY move positions 1-9 to new Z73-REC-KEY positions 1-9.

2. Populating tab\_loader:

Populated column 1 (049 code) with column 1 of tab\_z30 Populated column 2 (OWN code) with column 2 of tab\_z30 Populated column 3 (OWN group) with column 9 of tab\_z30 Populated column 4 (item) with column 10 of tab\_z30 Populated column 5 (holding) with column 11 of tab\_z30 Populated column 6 (order) with 0 Populated column 7 (budget transaction) with 0 Populated column 8 (multi bib creation) with 0

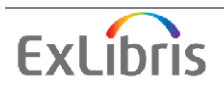

3. Populating tab\_loader\_def:

From tab z30:

For each line in tab\_z30, five lines will be created in tab\_loader\_def -Populated column 1 (field name) with name of columns  $3,4,5.6 \& 8$ from tab z30. Populated column 2 (049 code) with column 1 of tab\_z30 Populated column 3 (field value) with value of columns  $3,4,5,6 \& 8$ from tab z30. From bib lib/tab/import/tab 96 def: Concatenate file as is. 

# **Step 1010**

1. Created table z00p in the USR library.

2. Created table z07p in the BIB and AUT libraries.

3. Created new sequence in the usr\_library: last\_publish\_seq 

# **Step 1011**

1. Updated Z30 table:  $Old:$ Z30\_ARRIVAL\_DATE NUMBER(8) Z30\_EXPECTED\_ARRIVAL\_DATE NUMBER(8) New: Z30\_ARRIVAL\_DATE  $CHAR(8)$ Z30 EXPECTED ARRIVAL DATE  $CHAR(8)$ 2 new indexes are created for them: z30\_id13, z30\_id12

2. Added new field to Z30 table: Z30\_PROCESS\_STATUS\_DATE NUMBER(8) 

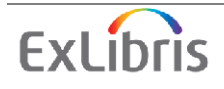

### **Step 1012**

Course-Reading library - Changed the Bibliographic doc and the Connection doc of the Z00 table in order to match the structure.

### **Step 1013**

Course-Reading library - moved Z108 table from the CRS library to its matching ADM library and updated the structure of Z108 table.

### **Step 1014**

Course-Reading library - moved Z107 table from the PW library to all ADM libraries. 

### **Step 1015**

Created Z120 in Course-Reading libraries. 

### **Step 1016**

Created Z127 in Course-Reading libraries. 

### **Step 1017**

Added a new field to Z61: Z61-NEW-ACQ-REQUEST (Y/N)

If TAB100-OPAC-NEW-ACQ of bib\_library/tab100 is "Y" and

 $Z61-NEW-ROOK-PERMISSION = "Y"$ 

then

 $Z61$ -NEW-ACQ-REQUEST = "Y"

else

 $Z61$ -NEW-ACQ-REQUEST = "N"

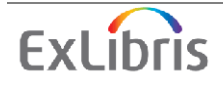

# **Step 1018**

Added a new field to Z410: Z410-ARCHIVE (Y/N)

Default value: "N"

If Z410-UPDATE-DATE = 99999999 then the Z410-ARCHIVE is set to "Y"

# **Step 1019**

Added a new field to Z416: Z416-ARCHIVE (Y/N)

Default value: "N"

If Z416-UPDATE-DATE = 99999999 then the Z416-ARCHIVE is set to "Y"

# 7. OPAC Implementation Notes

# 7.1 Abstract

This section lists the changes that you must apply to the revision in order to be able to work with it.

In order not to override the customization that you may have added to previous releases, the HTML pages and tables that were customized from the previous release are used. The list of changes you must make to these pages and tables is listed below.

The following table summarizes the new/removed and modified files. It also provides a list of changes made to the modified files.

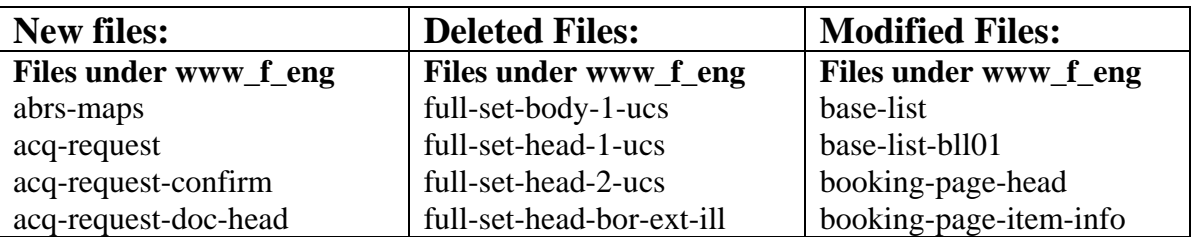

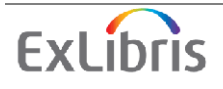

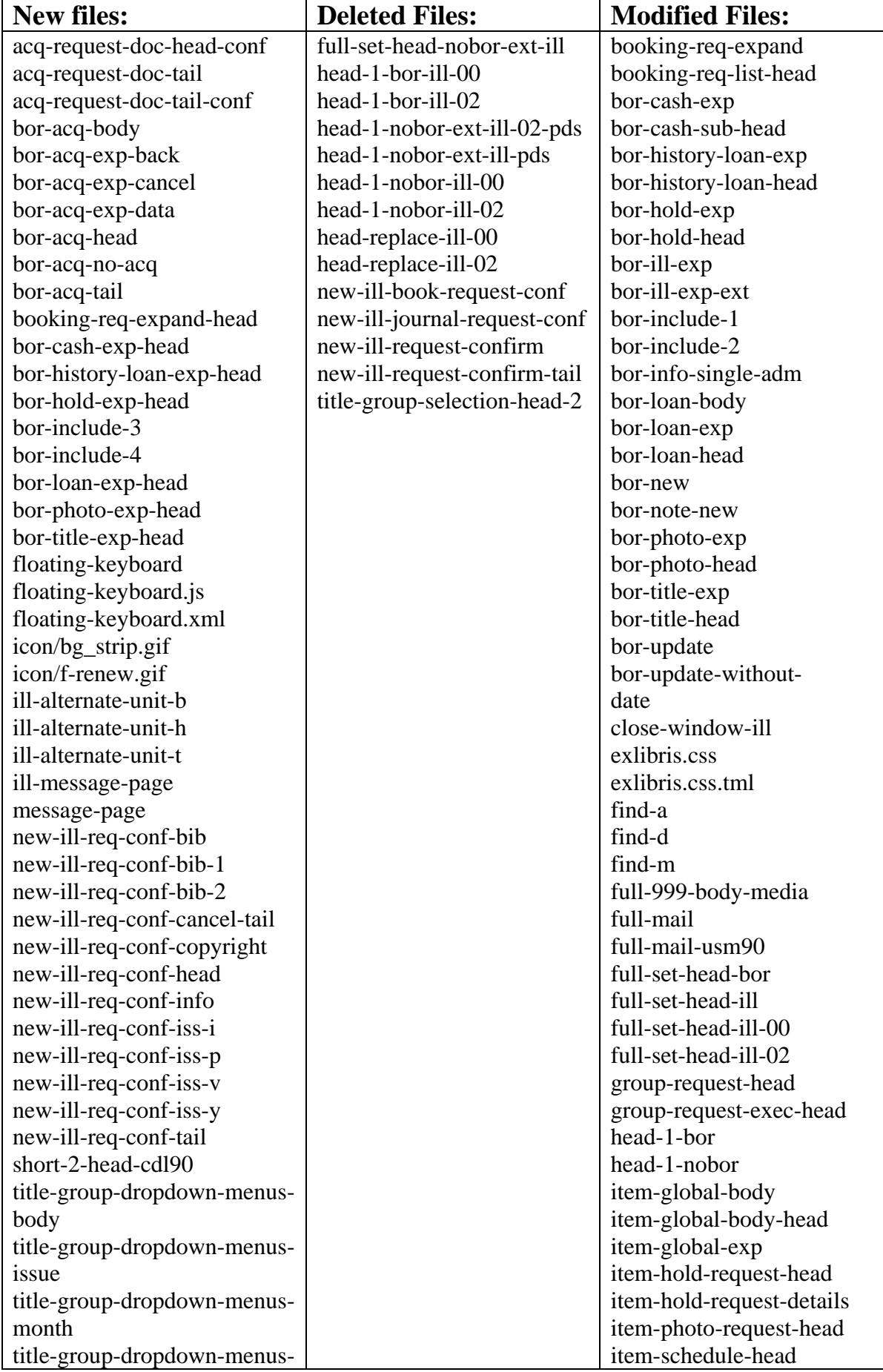

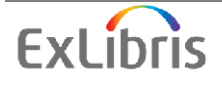

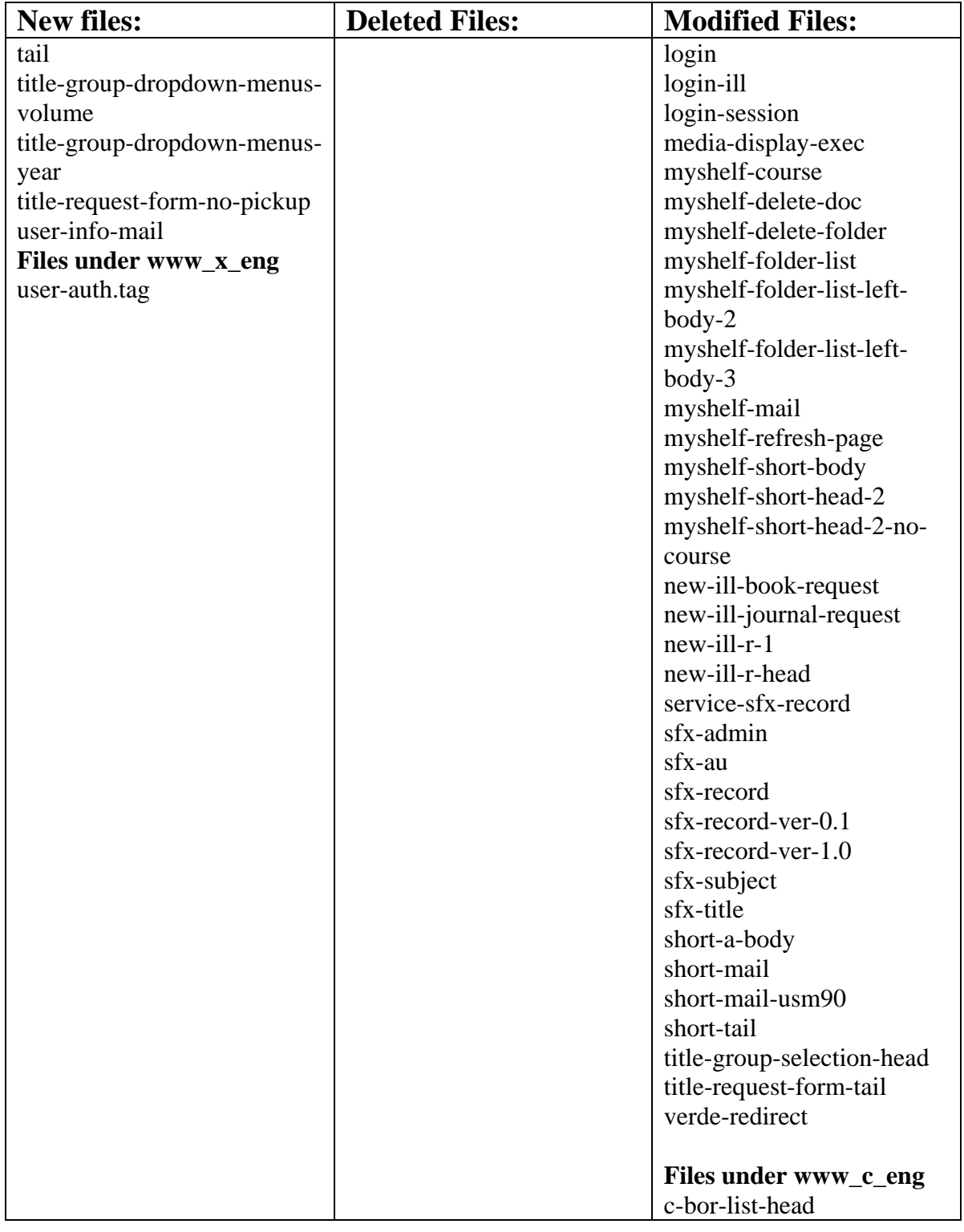

# **7.1. Files updated:**

The following files under \$alephe\_root were changed to allow for new features or bug fixes. The detailed changes are listed for each file. The string to change appears in red. Extra comments are in blue.

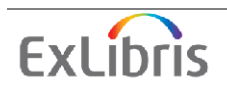

File changes can be related to:

- New Integrated ILL
- Addition of fields to the Z303 record
- Additions to the Title request creation from the Web
- Indications in My e-Shelf when the contributing library already has the marked records
- Course reading
- Addition of an option to Save/Mail records from "My Library Card"
- Addition of multi-language floating keyboard to the Web OPAC
- Addition of renewal information to the Web client and the PC client
- Addition of BIB information in expanded information screens in the OPAC
- Note for borrower is now possible using the patron barcode
- Definition of a special login page for DSC readers  *required by the British Library*
- Creation of a new patron and profile in the Union Catalog Web interface
- Bug fixes
- Miscellaneous

### **Changes that are related to New Integrated ILL**

**bor-ill-exp-ext:**  Replace: <td class=td1 id=bold align=left>Note:</td> With: <td class=td1 id=bold align=left>*Staff* Note:</td>

Immediately after the lines:  $\lt$ td class=td1 align=left> \$0500 $\lt$ /td>  $\langle tr \rangle$ Add:  $\langle tr \rangle$  *<td class=td1 id=bold align=left>Patron Note:</td> <td class=td1 align=left>&nbsp;\$2100</td> </tr>*  Immediately after the lines (**for MAB environment)**:  $\lt$ td class=td1 align=left> \$0700 $\lt$ /td>  $\langle$ /tr $>$ Add:  $\langle tr \rangle$  *<td class=td1 id=bold align=left>Periodical article author:</td> <td class=td1 align=left>&nbsp;\$2200</td>*   $\langle \frac{dr}{r} \rangle$ 

# **bor-ill-exp (for MAB environment )**

```
Immediately after the lines: 
 \lttd class=td1 align=left> $0700\lt/td>
\langle tr>
```
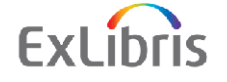

```
Add: 
\langle tr \rangle <td class=td1 id=bold align=left>Periodical article author:</td> 
  <td class=td1 align=left>&nbsp;$2200</td> 
 \langle t \rangle
```
### **bor-info-single-adm:**

```
Immediately after the lines 
  <td class=td1 align=left> 
   <a href="javascript:replacePage('&server_f?func=bor-ill-active');"> 
   $3300
 \langle t \, \mathrm{d} t \rangle\langle tr>Add: 
<tr> 
  <td class=td1 align=left> 
     ILL Recently Closed</a> 
  </td> 
  <td class=td1 align=left> 
   <a href="javascript:replacePage('&server_f?func=bor-ill-
close&days=010');"> 
    10 days 
  </td> 
  <td class=td1 align=left> 
   <a href="javascript:replacePage('&server_f?func=bor-ill-
close&days=030');"> 
    30 days 
  </td> 
  <td class=td1 align=left> 
   <a href="javascript:replacePage('&server_f?func=bor-ill-
close&days=060');">
```
 *</td> </tr>* 

 *60 days* 

#### **Change manually only the files that are defined in your system below**:

# *For Old ILL*  Rename: **full-set-head-bor**  To: **full-set-head-ill**

```
Replace the link: 
<a href="&server_f?func=ill-request-doc&doc_number=$0600" 
title="Create ILL Request" class="blue">
```
With:

<a href=&server\_f?func=new-ill-requestl&doc\_library=\$0700&doc\_number=\$0600 title="ILL Request" class=blue>

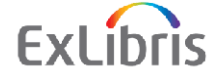

### Rename**: full-set-head-nobor**  To**: full-set-head-ill-nobor**

Replace the link: <a href="&server\_f?func=ill-request-doc&doc\_number=\$0600" title="Create ILL Request" class="blue">

### With:

<a href=&server\_f?func=new-ill-requestl&doc\_library=\$0700&doc\_number=\$0600 title="ILL Request" class=blue>

### *For Web ILL*

 Rename (if exists)**: full-set-head-ill-00**  To**: full-set-head-ill** 

Replace the link: <a href='javascript:open\_window("&server\_f?func=serviceill&doc\_library=\$0700&doc\_number=\$0600");' title="ILL Request" class=blue>

 With: <a href=&server\_f?func=new-ill-requestl&doc\_library=\$0700&doc\_number=\$0600 title="ILL Request" class=blue>

```
For integrated ILL 
        Rename (if exists): full-set-head-ill-02 
       To: full-set-head-ill
```
### **new-ill-book-request, new-ill-journal-request:**

Replace: <a href="&server\_f?func=new-ill-request-l&request\_type=BOOK" With: <a href="&server\_f?func=new-ill-requestl&request\_type=BOOK*&illunit=\$2900*"

Replace: <a href="&server\_f?func=new-ill-request-l&request\_type=JOURNAL" With: <a href="&server\_f?func=new-ill-requestl&request\_type=JOURNAL*&ILLUNIT=\$2900*"

Immediately after the line: <input type=hidden name="BIB\_\_\_008\_\_\_" value="------b----------------r----- 000-0-und-d"> Add: *<input type=hidden name=ILLUNIT value="\$2900">* 

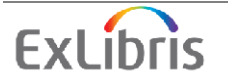

#### **new-ill-book-request:**

Replace: <input type=hidden name="BIB\_\_\_LDR\_\_\_" value="-----nam----------a-----"> With: <input type=hidden name="BIB\_\_\_LDR\_\_\_" value="*^^^^^*nam*^a22^^^^^^*a*^4500*">

Remove the line: *<input type=hidden name="BIB\_\_\_592\_\_\_" value="MN">* 

#### **new-ill-journal-request:**

Replace: <input type=hidden name="BIB\_\_\_LDR\_\_\_" value="-----nam----------a-----"> With:  $\le$ input type=hidden name="BIB LDR " value  $=$ "^^^^^nas^a22^^^^^^a^4500">

Remove the line: *<input type=hidden name="BIB\_\_\_592\_\_\_" value="SE">* 

#### **new-ill-r-1:**

Replace: <input size=15 maxlength=15 name="BIB\_\_\_ISS\_\_p\_*1800*" value*="\$1800*">  $\langle t \rangle$ With: <input size=15 maxlength=15 name="BIB\_\_\_ISS\_\_p*\_2500"* value*="\$2500"> </td>*

#### **new-ill-r-head:**

Immediately after the line: <input type=hidden name="Z40\_\_\_PAY" value="Y" > Add: *<input type=hidden name=ILLUNIT value="\$2900">* 

#### **close-window-ill:**

Replace: opener.location.href.substring(0, opener.location.href.indexOf('?')) + '?func=file&file\_name=login-ill&P01=\$0100');

With:

opener.location.href.substring(0, opener.location.href.indexOf('?')) + '?func=file&file\_name=login-ill&P01=\$0100*&heading\_number=\$0200'*);

#### **bib-request-no-items**

#### Replace:

To continue, <a href="&server\_f?func=ill-request-doc&doc\_number=\$0100" title="Create ILL request">

With:

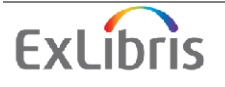

To continue, <a href="&server\_f?func=*new*-ill-request*l*&doc\_number=\$0100" title="Create ILL request">

### **head-1-bor**

Replace:

<a href="&server\_f?func=ill-request-1&request\_type=ill-book-request" class="blue" title="Inter-Library Loan - request items from another library">

With:

<a href="&server\_f?func=*new-ill-request-l" class="blue"* title="Inter-Library Loan - request items from another library">

#### **head-1-nobor, head-1-nobor-pds**

Replace:

<a href="&server\_f?func=ill-request-1&request\_type=ill-bookrequest" class="blue" title="Inter-Library Loan - request items from another library">

With:

<a href="&server\_f?func*=new-ill-request-l" class="blue" title="Inter-Library Loan - request items from another library">* 

### **head-replace**

Replace:

<a href="javascript:replacePage('&server\_f?func=ill-request-1&request\_type=ill-book-request');" class="blue" title="Inter-Library Loan - request items from another library">

With:

<a href="javascript:replacePage('&server\_f?func=*new-ill-request-l');" class="blue" title="Inter-Library Loan - request items from another library">* 

### **new-ill-book-request**

Replace:  $\epsilon$ input size=40 maxlength=120 name="BIB\_\_260\_b\_2000" value="\$2000">

With:

 $\epsilon$ input size=40 maxlength=120 name="BIB\_\_260 b\_3300" *value="\$3300">* 

# **Changes that are related to the new Course Reading**

Change the following Web pages for the course reading library (XXX30) to match the indexes you defined:

**./alephe/www\_f\_eng/find-code-include-usm30** 

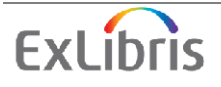

**./alephe/www\_f\_eng/scan-include-2-usm30 ./alephe/www\_f\_eng/short-a-body-usm30** 

#### *After Setting the bases in \$alephe\_tab/tab\_base* Change the following web page to include the bases you set: **./alephe/www\_f\_eng/base-list**

Remove the link to the old web course reading module:

### **s-main-2**

```
Remove the following lines: 
     <a href=&server_reserve/start/usm30 target=error>Course Reading 
Management</a> 
   <span class="text2"> - Reading lists for courses 
    \langlespan\rangle<br/><sub>2</sub>Changes that are related to the addition of fields to the Z303 record
   bor-new: 
   Minimum changes required: 
   Immediately after the lines 
      <td class=td2> 
        <input name=M_Z304_DATE_TO size=8 maxlength=8 value="$2000"> 
        <span class="text1"> (yyyymmdd)</span>
```

```
Add:
```
 $\langle t \, \mathrm{d} t \rangle$  $\langle tr \rangle$ 

```
<tr> 
<td class=td2 width=20%>Gender:</td> 
  <td class=td2 width=1%>&nbsp;</td> 
  <td class=td2> 
     <select name=N_Z303_GENDER> 
      <option value= $$2800-S""></option> 
      <option value=M $$2800-S"M">Male</option> 
      <option value=F $$2800-S"F">Female</option> 
     </select> 
  </td> 
  </tr> 
 \langle tr \rangle <td class=td2 width=20%>Place of Birth:</td> 
  <td class=td2 width=1%>&nbsp;</td> 
  <td class=td2> 
     <input name=N_Z303_BIRTHPLACE size=35 maxlength=30 
value="$2900"> 
  </td> 
  </tr>
```
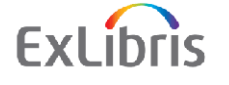

```
Replace: 
  <option value= $$2800-S""></option>
With: 
  <option value="" $$2800-S""></option>
```
# **Changes to the addition of Title request creation from the Web**

```
title-group-selection-head: 
Minimum changes required: 
Remove the lines: 
<table width=100%> 
  <tr class=tr1> 
  <th class="text3">&nbsp;</th> 
  <th class="text3">Year</th> 
  <th class="text3">Month</th> 
  <th class="text3">Day</th> 
  <th class="text3">Volume</th> 
  <th class="text3">Issue</th> 
  <th class="text3">Part</th> 
  <th class="text3">Material</th> 
 </tr>
```
### **title-request-form-tail:**

*Minimum changes required:*  Immediately after the lines <a href="javascript:document.form1.reset();"> <img src="&icon\_path/f-clear0.gif" border=0 alt="Clear"></a>

# Add:

*<a href="javascript:window.history.back();"> <img src="&icon\_path/f-back.gif" border=0 alt="Go Back"></a>* 

# **Add an indication in My e-Shelf when the contributing library already has the marked records**

**myshelf-short-body:**  *Minimum changes required:* 

At the end of the file, just above the line  $\langle tr \rangle$ Add the line: *<td class=td1 \$3200 width="10%" valign=top>\$1400</td>* 

### **myshelf-short-head-2, myshelf-short-head-2-no-course:**  *Minimum changes required:*

At the end of the file, just above the line  $\langle tr \rangle$ Add the line: *<th class="text3">\$1300</th>* 

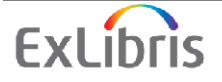

### **Addition of Save/Mail records from "My Library Card"**

**booking-req-list-head, bor-hold-head, bor-cash-sub-head, bor-historyloan-head, bor-photo-head, bor-title-head:** 

### *Minimum changes required:*

Replace <include>*bor-include-1* With <include>*bor-include-3* 

### **bor-loan-head**

*Minimum changes required:*  Replace <include>*bor-include-2* With <include>*bor-include-4* 

### **Adding multi-language floating keyboard to the Web OPAC**

**find-a:**  *Minimum changes required:* 

```
Just above the line 
</head> 
Add the lines: 
<script language="Javascript"> 
<!-- 
   function reset_id() { 
      var x=document.getElementsByName("request"); 
     for (i=0 ; i<x.length ; i++) { 
        x[i].id=''; 
 } 
   } 
// --> 
</script>
```
Replace the line: <input size=35 name=request value="\$0100"> With *<input size=35 name=request value="\$0100" id='selected\_element' onFocus="reset\_id(); this.id='selected\_element';">* 

```
Replace the line: 
 <input size=35 name=request value="$0200"> 
 With 
<input size=35 name=request value="$0200" id='selected_element' 
    onFocus="reset_id(); this.id='selected_element';">
```

```
Replace the line: 
 <input size=35 name=request value="$0300">
```
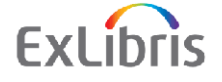

#### With

```
<input size=35 name=request value="$0300" id='selected_element' 
    onFocus="reset_id(); this.id='selected_element';">
```
Replace the line: <input size=35 name=request value="\$0400"> With *<input size=35 name=request value="\$0400" id='selected\_element' onFocus="reset\_id(); this.id='selected\_element';">* 

Replace the line: <input size=35 name=request value="\$0500"> With *<input size=35 name=request value="\$0500" id='selected\_element' onFocus="reset\_id(); this.id='selected\_element';">* 

Replace the line: <input size=35 name=request value="\$0600"> With *<input size=35 name=request value="\$0600" id='selected\_element' onFocus="reset\_id(); this.id='selected\_element';">* 

Immediately after the lines <a href="&server\_f?func=find-a-0&clear\_level=2">  $\langle$ img src="&icon\_path/f-clear0.gif" border=0 alt="Clear"> $\langle$ a>

#### Add the line:

```
For other languages <a href="javascript:void(0);" onClick= 
"javascript:window. 
open('&server_f?func=file&file_name=floating-
keyboard','mywin','left=100,top=50,width 
=520,height=350,toolbar=0, resizable=0');">click here</a>
```
#### **find-d:**

*Minimum changes required:* 

```
Just above the line 
</head> 
Add the lines: 
<script language="Javascript"> 
<!-- 
   function reset_id() { 
      var x=document.getElementsByName("request"); 
     for (i=0 ; i<x.length ; i++) { 
        x[i].id=''; 
 } 
   } 
// --> 
</script>
```
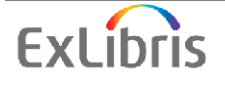

Replace the line: <input size=25 name=request value="\$0200"> With *<input size=25 name=request value="\$0200" id='selected\_element' onFocus="reset\_id(); this.id='selected\_element';">* 

Replace the line: <input size=25 name=request value="\$1200"> With *<input size=25 name=request value="\$1200" id='selected\_element' onFocus="reset\_id(); this.id='selected\_element';">* 

Replace the line: <input size=25 name=request value="\$2200"> With *<input size=25 name=request value="\$2200" id='selected\_element' onFocus="reset\_id(); this.id='selected\_element';">* 

**find-m:**  *Minimum changes required:* 

Replace the line: <input size=40 name=request value="\$0100"> With *<input size=40 name=request value="\$0100" id='selected\_element'>* 

#### **short-tail:**

*Minimum changes required:*  Replace the line <input size=50 name="ccl\_term" value='\$1100'> With <input size=50 name="ccl\_term" value='\$1100' *id='selected\_element'*>

#### **Renewal information for the Web client and the PC client**

**bor-loan-body:**  *Minimum changes required:*  Immediately after the line: <td class=td1 valign=top>\$1200</td> Add: *<td class=td1 valign=top>\$1600</td>* 

**bor-loan-exp:**  *Minimum changes required:*  Immediately after the lines:  $<$ tr $>$ <td class=td1 id=bold align=left>Fine:</td>

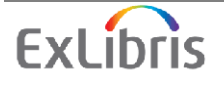

```
 <td class=td1 align=left>$0500</td> 
\langle tr \rangle
```
# Add:

```
<tr>
  <td class=td1 id=bold align=left>Number of Renewals:</td> 
  <td class=td1 align=left>$1700</td> 
 </tr>
```
# **bor-loan-head:**

*Minimum changes required:*  Immediately after the lines: <th class=text3> SFX  $\langle$ th $>$ 

 Add:  *<th class=text3> Number of Renewals </th>* 

### **Added BIB information in the expanded information screens in the OPAC**

**Please note: All the changes that appear under "Minimum changes required" are mandatory, otherwise the expand functions will not work** 

**booking-req-expand, bor-cash-exp, bor-history-loan-exp, bor-hold-exp, bor-loan-exp, bor-photo-exp, bor-title-exp:**  *Minimum changes required:* 

Replace the lines

 *<!DOCTYPE HTML PUBLIC "-//W3C//DTD HTML 4.01 Transitional//EN" "http://www.w3.org/TR/html4/loose.dtd">* 

*<!-- filename: ….-exp --> <html> <head> <include>meta-tags <include>replace-page-js <title>&f-base - …..</title> </head> <body topmargin="0"> <include>head-replace* 

### With

*</table>* 

# **bor-cash-exp**

Immediately after the lines:  $<$ tr $>$  <td class=td1 id=bold width="25%">Date:</td>  $<$ td class=td1> \$0200 $<$ /td>

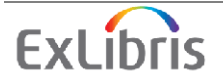

```
\langle tr>Add:
<tr> 
<td class=td1 id=bold width="25%">Status:</td> 
<td class=td1>&nbsp;$2600</td> 
</tr> 
<tr> 
<td class=td1 id=bold width="25%">Credit:</td> 
  <td class=td1>&nbsp;$2400</td> 
</tr> 
<tr> 
  <td class=td1 id=bold width="25%">Debit:</td> 
  <td class=td1>&nbsp;$2500</td> 
</tr>
```

```
Immediately after the lines: 
<tr> <td class=td1 id=bold width="25%">Transfer ID:</td> 
 \lttd class=td1> $2300\lt/td>
\langle tr \rangleAdd:
<tr> 
  <td class=td1 id=bold width="25%">Year:</td> 
  <td class=td1>&nbsp;$2700</td> 
</tr>
```
#### **bor-history-loan-exp**

```
Immediately after the lines: 
<tr> <td class=td1 id=bold align=left width="40%">Returned date:</td> 
  <td class=td1 align=left>$0500</td> 
\langle tr \rangleAdd:
<tr> 
  <td class=td1 id=bold align=left width="40%">Sublibrary:</td> 
  <td class=td1 align=left>$1800</td> 
</tr>
```
#### **bor-hold-exp**

```
Immediately after the lines: 
<tr> <td class=td1 id=bold align=left>Note:</td> 
 <td class=td1> $0500</td>
\langle tr \rangleAdd:
<tr> 
<td class=td1 id=bold align=left>Request status:</td> 
 <td class=td1>&nbsp;$1800</td> 
</tr> 
<tr>
```
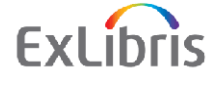

```
<td class=td1 id=bold align=left>Request date:</td> 
<td class=td1>&nbsp;$1900</td> 
</tr> 
<tr> 
  <td class=td1 id=bold align=left>End request date:</td> 
  <td class=td1>&nbsp;$2000</td> 
</tr> 
<tr> 
<td class=td1 id=bold align=left>Hold date:</td> 
<td class=td1>&nbsp;$2100</td> 
</tr>
```
Immediately after the lines:

```
<tr> <td class=td1 id=bold align=left>Proxy Name:</td> 
 <td class=td1> $1700</td>
\langle tr \rangleAdd:
<tr> 
  <td class=td1 id=bold align=left>Group ID:</td> 
  <td class=td1>&nbsp;$2200</td> 
</tr>
```
#### **bor-ill-exp-ext**

```
Immediately after the lines: 
<tr> <td class=td1 id=bold align=left>Need before:</td> 
 <td class=td1 align=left>&nbsp;$1300</td>
\langle tr>
```

```
Add the lines 
<tr>
```

```
<td class=td1 id=bold align=left>Due date:</td> 
<td class=td1 align=left>&nbsp;$1900</td> 
</tr> 
<tr> 
<td class=td1 id=bold align=left>Update date:</td> 
<td class=td1 align=left>&nbsp;$2000</td> 
</tr>
```
#### **bor-loan-exp**

```
Immediately after the lines: 
<tr> <td class=td1 id=bold align=left>Proxy Name:</td> 
  <td class=td1 align=left>$1500</td> 
\langle tr \rangle
```
Add:

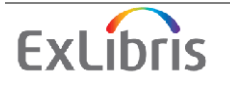

```
\langle tr \rangle <td class=td1 id=bold align=left>Letter number:</td> 
  <td class=td1 align=left>$1800</td> 
</tr>
```
### **bor-photo-exp**

```
Immediately after the lines: 
<tr> <td class=td1 id=bold align=left>Note:</td> 
 \lttd class=td1 align=left> $0500\lt/td>
\langle/tr>
```
# Add:

 $\langle tr \rangle$  *<td class=td1 id=bold align=left>Status:</td> <td class=td1 align=left>&nbsp;\$0800</td> </tr>*   $\langle tr \rangle$  *<td class=td1 id=bold align=left>Date:</td> <td class=td1 align=left>&nbsp;\$0900</td> </tr>* 

Immediately after the lines:

```
<tr> <td class=td1 id=bold align=left width=5%>Pickup/delivery location:</td> 
 \lttd class=td1 align=left> $0600\lt/td>
\langle tr>Add:
 \langle tr \rangle <td class=td1 id=bold align=left>Sublibrary:</td> 
   <td class=td1 align=left>&nbsp;$1000</td> 
  </tr> 
 \langle tr \rangle <td class=td1 id=bold align=left>Item Description:</td> 
   <td class=td1 align=left>&nbsp;$1100</td> 
  </tr> 
 \langle tr \rangle <td class=td1 id=bold align=left>Location 1:</td> 
   <td class=td1 align=left>&nbsp;$1200</td> 
  </tr> 
 \langle tr \rangle <td class=td1 id=bold align=left>Location 2:</td> 
   <td class=td1 align=left>&nbsp;$1300</td> 
  </tr>
```
### **bor-title-exp**

Immediately after the lines:  $<$ tr $>$  <td class=td1 id=bold align=left>Note:</td>  $<$ td class=td1> \$0500 $<$ /td>

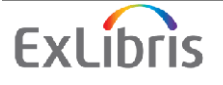

```
\langle tr \rangleAdd:
 \langle tr \rangle <td class=td1 id=bold align=left>Request date:</td> 
   <td class=td1>&nbsp;$1800</td> 
  </tr> 
 \langle tr \rangle <td class=td1 id=bold align=left>End request date:</td> 
   <td class=td1>&nbsp;$1900</td> 
  </tr>
```
Immediately after the lines:

 $<$ tr $>$  <td class=td1 id=bold align=left>Proxy Name:</td>  $\lt$ td class=td1> \$1700 $\lt$ /td>  $\langle t$ r $>$ Add:  $\langle tr \rangle$  *<td class=td1 id=bold align=left>Delete request:</td> <td class=td1>&nbsp;\$2000</td> </tr>* 

# **item-global-body**

Immediately after the lines: <!--Location-->  $<$ td class=td1>\$0700 $<$ /td> Add  *<!--Copy Number--> <td class=td1 ALIGN="CENTER">\$1700</td>* 

# **item-global-body-head**

Immediately after the lines: <th class="text3">Location</th> Add  *<th class="text3">Copy Number</th>* 

# **item-global-exp**

```
Immediately after the lines: 
<tr> <td class=td1 id=bold align=left>Location:</td> 
  <td class=td1 align=left>$0800</td></tr> 
Add
<tr> 
  <td class=td1 id=bold align=left>Copy Number:</td> 
  <td class=td1 align=left>$1600</td> 
</tr>
```
**Note for borrower is now possible by patron barcode bor-note-new:**  *Minimum changes required:* 

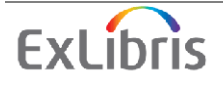

Replace:  *\* Borrower ID:*  With: *\* Borrower ID/Barcode :* 

# **Define a special login page for DSC readers**

**Only for customers using a special login page (e.g. my-login):**  *Minimum changes required:*  Immediately after the line  *<input type="hidden" name="login\_source" value="START">*  Add the line:  *<input type="hidden" name="login\_page" value="my-login">*  Please note: the value is the special login file name

### **Creation of a new patron and profile in the Union Catalog Web interface**

Note: the following files are placed in www\_c\_<lng> **c-bor-list-head:**  Immediately after the lines: <a href="&server\_c?func=file&file\_name=c-service-list" class="bar">Main Menu</a>  $\lt$ /td $\gt$ 

# Add:

```
 <td class=bar> 
\&nbsp;/\&nbsp;
 </td> 
 <td class=bar> 
  <a href="&server_c?func=bor-new-0" 
    class="bar" 
   title="Add New Patron"> 
   Add New Patron</a> 
 </td> 
 <td class=bar> 
 \&nbsp; \&nbsp;
 </td> 
 <td class=bar> 
  <a href="&server_c?func=profile-new-0" 
    class="bar" 
   title="Add New Profile"> 
   Add New Profile</a> 
 </td>
```
# **New search fields to "Advance Search"**

# **find-d:**

Immediately above the lines:

<td class="td2" width="20%" nowrap>

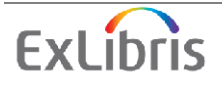

```
 Base to search 
 \langle t \, \mathrm{d} t \rangleAdd: 
   <td class=td2 id="small"> 
<include>find-code-include\FXX\3100\ 
  </td> 
  <td class=td2 id="small"> 
      <input size=25 name=request value='$3200' 
      onFocus="reset_id(); this.id='selected_element';"> 
   </td> 
   <td class=td2 align=left > 
      <input type="radio" 
          name=adjacent4 
          value="N" 
         $$3400-C"N"> No  
      <input type="radio" 
          name=adjacent4 
          value="Y" 
          $$3400-C"Y"> Yes 
   </td> 
   <td class=td2 valign=middle> 
     knbsp; $3300
  </td> 
  </tr> 
 \langle tr \rangle <td class=td2 id="small"> 
<include>find-code-include\FXX\4100\ 
   </td> 
   <td class=td2 id="small"> 
      <input size=25 name=request value='$4200' 
      onFocus="reset_id(); this.id='selected_element';"> 
   </td> 
   <td class=td2 align=left > 
      <input type="radio" 
          name=adjacent5 
          value="N" 
         $$4400-C"N"> No  
      <input type="radio" 
          name=adjacent5 
          value="Y" 
          $$4400-C"Y"> Yes 
   </td> 
   <td class=td2 valign=middle> 
       $4300 
   </td> 
  </tr> 
\langle tr \rangle
```
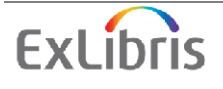

# **To display the expected new date on which the item will be due after the recall is executed.**

**item-hold-request-details**  Add the place holder: <br>Item has been requested for pickup at \$0300*.\$0500*<br></td>

# **SMS messaging**

# **bor-info**

Immediately after the following lines: \$4900</td>  $\langle tr \rangle$ 

# Add:

```
\langle tr \rangle <td class=td2 width=30%>SMS Number</td> 
 <td class=td2> 
     $7200</td> 
  </tr> 
\langle tr \rangle <td class=td2 width=30%>Receive SMS</td> 
 <td class=td2> 
     $7300</td> 
</tr>
```
# **bor-new**

```
Immediately after the lines: 
\epsiloninput name=N Z304 TELEPHONE2 size=30 maxlength=29
value="$1500"> 
 \langle t \, \mathrm{d} t \rangle\langle tr \rangleAdd: 
<tr> 
  <td class=td2 width=20%>SMS Number</td> 
 <td class=td2 width=1\%>&nbsp:</td>
  <td class=td2> 
    <input name=N_Z304_SMS_NUMBER size=30 maxlength=29 
value="$7400"> 
  </td> 
 </tr> 
\langle tr \rangle <td class=td2 width=20%>Receive SMS</td> 
 <td class=td2> </td>
  <td class="td2"> 
  <input type="checkbox" name="N_Z303_WANT_SMS" value="Y" 
$$7500-C"Y"> 
  </td> 
 </tr>
```
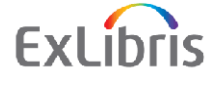
#### **bor-update, bor-update-without-date**

```
Immediately after the lines: 
\lttd class=td2>\ltinput size=30 name="F15" value="$1500">\lt/td>
\langle tr \rangleAdd: 
<tr> 
   <td class=td2 width=30%>SMS Number</td> 
   <td class=td2> <span class=text2></span> </td> 
   <td class=td2> <input size=30 name="F16" value="$1600"></td> 
</tr> 
<tr> 
   <td class=td2 width=30%>Receive SMS</td> 
  <td class=td2> </td>
   <td class="td2"> 
   <input type="checkbox" name="F17" value="Y" $$1700-C"Y"> 
   </td> 
</tr>
```
## **Displaying ILL request expand fields in "My Library Card"**

#### **bor-ill-exp-ext**

```
Immediately after the line: 
\lttd class=td1 align=left> $2000\lt/td>
\langle tr>Add: 
 \langle tr \rangle <td class=td1 id=bold align=left>Define-1:</td> 
   <td class=td1 align=left>&nbsp;$1500</td> 
  </tr> 
 \langle tr \rangle <td class=td1 id=bold align=left>Define-2:</td> 
   <td class=td1 align=left>&nbsp;$1600</td> 
  </tr> 
 \langle tr \rangle <td class=td1 id=bold align=left>Define-3:</td> 
   <td class=td1 align=left>&nbsp;$1700</td> 
  </tr> 
 \langle tr \rangle <td class=td1 id=bold align=left>Define-4:</td> 
   <td class=td1 align=left>&nbsp;$0800</td> 
  </tr> 
 \langle tr \rangle <td class=td1 id=bold align=left>Define-5:</td> 
   <td class=td1 align=left>&nbsp;$1800</td> 
  </tr>
```
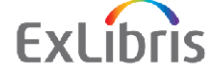

#### **Adding a link to the abrs-maps screen**

**base-list-bll01**  Immediately after the lines:

Humanities and Social Sciences Collection </a>  $\langle t \rangle$  $\langle tr \rangle$  $<$ tr $>$ 

## Add:

```
 <td class=text3 width="451"> 
        <img src="&icon_path_&lng/icon/f-small-dot.gif" border="0" 
alt=""> 
        <a href="&server_f?func=abrs-check-bor-st&file_name=abrs-
maps"> 
        Maps Collection </a> 
      </td> 
     </tr> 
    \langle tr \rangle
```
### **To enable the patron to keep track of the acquisition request that he submitted**

```
bor-info, bor-info-single-adm 
Immediately after the following lines: 
    ILL Recently Closed</a> 
 \langle t \, \mathrm{d} t \rangle <td class=td1 align=left> 
    <a href="javascript:replacePage('&server_f?func=bor-ill-
close&days=010');">
    10 days
 \langle t \, \mathrm{d} t \rangle <td class=td1 align=left> 
    <a href="javascript:replacePage('&server_f?func=bor-ill-
close&days=030');"> 
     30 days 
 \langle t \, \mathrm{d} t \rangle <td class=td1 align=left> 
    <a href="javascript:replacePage('&server_f?func=bor-ill-
close&days=060');"> 
 60 days 
 \langle t \, \mathrm{d} \rangle\langle tr>
```
# Add:

*<tr> <td class=td1 align=left>* 

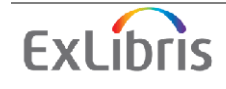

```
 Total acq requests</a> 
  </td> 
  <td class=td1 align=left> 
   <a href="javascript:replacePage('&server_f?func=bor-acq');"> 
    $5100 
  </td> 
 </tr> 
\langle tr \rangle <td class=td1 align=left> 
     Active acq requests</a> 
  </td> 
  <td class=td1 align=left> 
   <a href="javascript:replacePage('&server_f?func=bor-acq-active');"> 
    $5200 
  </td> 
 </tr> 
\langle tr \rangle <td class=td1 align=left> 
     Recently acq closed requests</a> 
  </td> 
  <td class=td1 align=left> 
   <a href="javascript:replacePage('&server_f?func=bor-acq-
close&days=010');"> 
    10 days 
  </td> 
  <td class=td1 align=left> 
   <a href="javascript:replacePage('&server_f?func=bor-acq-
close&days=030');"> 
    30 days 
  </td> 
  <td class=td1 align=left> 
   <a href="javascript:replacePage('&server_f?func=bor-acq-
close&days=060');"> 
    60 days 
  </td> 
 </tr>
```
#### **bor-include-1, bor-include-2**  Immediately after the following lines:

ILL Request</a>  $\langle t \, \mathrm{d} t \rangle$ 

Add:

```
<td class="bar" align="center" nowrap> 
        <a href="javascript:replacePage('&server_f?func=bor-acq');" 
        title="Acq Request" class="blue"> 
       Acq Request</a> 
 </td> 
 <td class="bar" align="center" nowrap>
```
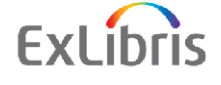

```
\&nbsp; | \&nbsp;
 </td>
```
## **bor-info-no-z305**

```
Immediately after the following line: 
 $3300
 \langle t \, \mathrm{d} \rangle\langle tr>
```
# Add:

```
<tr> 
 <td class=td1 align=left> 
   <a href="javascript:replacePage('&server_f?func=bor-acq');"> 
     Total acq requests</a> 
 </td> 
 <td class=td1 align=left> 
 \ $5100
 </td> 
 </tr> 
\langle tr \rangle <td class=td1 align=left> 
  <a href="javascript:replacePage('&server_f?func=bor-acq-active');"> 
    Active acq requests</a> 
 </td> 
 <td class=td1 align=left> 
   $5200 
 </td> 
 </tr>
```
# **full-set-head-bor**

Immediately after the following lines: Save on Server</a>  $\langle t \, \mathrm{d} t \rangle$  <td class="bar" align="center" nowrap>  $\langle t \rangle$ 

# Add:

```
<td class="bar" align="center" nowrap> 
   <a href="&server_f?func=acq-request-
doc&doc_library=$0900&source_doc=$0600" 
         title="Create Acq Request" class="blue"> 
         Acq Request</a> 
 </td> 
 <td class="bar" align="center" nowrap> 
   \&nbsp; | \&nbsp;
 </td>
```
# **head-1-bor, head-replace**

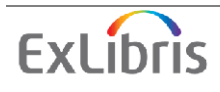

#### *Minimum changes required:*

Immediately after the following lines: Special Request</a>  $\langle t \, \mathrm{d} t \rangle$  <td class="bottombar" valign="middle" height="20" align="center" nowrap> |  $\langle t \, d \rangle$ 

# Add:

```
 <td class="bottombar" valign="middle" height="20" align="center" 
nowrap> 
    <a href="&server_f?func=acq-request" class="blue" 
title="Acquisition Request for an item not fo 
und in the OPAC"> 
    ACQ Request</a> 
  </td>
```
## **Bug fixes**

**verde-redirect:**  *Minimum changes required:*  In line #23 replace: <input type="hidden" name="issue" value=*"\$150"*> with <input type="hidden" name="issue" value=*"\$1500"*>

#### **full-mail, myshelf-course, myshelf-mail, short-mail**  *Minimum changes required:*

Replace: *\$1000-C"1%23%23%23%23">*Author With *\$\$1000-C"1####">*Author

Replace: *\$1000-C"245%23%23">*Title With *\$\$1000-C"245##">*Title

Replace: *\$1000-*C"300">Pages With *\$\$1000-*C"300">Pages

Replace: *\$1000-C"50%23%23%23">*Notes With *\$\$1000-C"50###">*Notes

Replace: *\$1000-C"6%23%23%23%23">*Subject

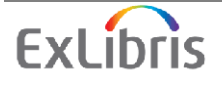

With *\$\$1000-C"6####">*Subject

Replace: *\$1000-*C"SYS">System Number With *\$\$1000-*C"SYS"> System Number

Replace: *\$1000-C"260%23%23">*Imprint With *\$\$1000-C"260##">*Imprint

#### **login-session:**

Replace: <form method=*GET*  With <form method*="post"* 

#### **booking-page-item-info, item-hold-request-head, item-photo-request-head**

Replace:

<a href="&server\_f?func=item-global&doc\_library=\$0500 &doc\_number=\$0600&year=&volume=&sub\_library=">

#### With

*<a href="&server\_f?func=itemglobal&doc\_library=\$0500&doc\_number=\$0600&year=\$25 00&volume=\$2600&sub\_library=\$2700&type=\$2800&no\_loaned=\$2900&s tart\_rec\_key=\$3000&end\_rec\_key=\$3100">* 

#### **item-hold-request-head**

Immediately after the line: <input type=hidden name="bib\_request" value=\$0800>

#### Add:

*<input type=hidden name="year" value=\$2500> <input type=hidden name="volume" value=\$2600> <input type=hidden name="sub\_library" value=\$2700> <input type=hidden name="type" value=\$2800> <input type=hidden name="no\_loaned" value=\$2900> <input type=hidden name="start\_rec\_key" value=\$3000> <input type=hidden name="end\_rec\_key" value=\$3100>* 

#### **item-photo-request-head**

Immediately after the line: <input type=hidden name=" item\_sequence" value=\$0300>

#### Add:

*<input type=hidden name="year" value=\$2500>* 

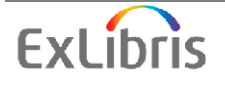

*<input type=hidden name="volume" value=\$2600> <input type=hidden name="sub\_library" value=\$2700> <input type=hidden name="type" value=\$2800> <input type=hidden name="no\_loaned" value=\$2900> <input type=hidden name="start\_rec\_key" value=\$3000> <input type=hidden name="end\_rec\_key" value=\$3100>* 

#### **item-schedule-head**

Replace:  $\langle a \text{ href} \rangle = \langle a \text{ href} \rangle$  = " $\&$  server f?func=item-global&doc\_library=\$0500 &doc\_number=\$0600&year=&volume=&sub\_library=">

#### With

*<a href="&server\_f?func=itemglobal&doc\_library=\$0500&doc\_number=\$0600&year=\$25 00&volume=\$2600&sub\_library=\$2700&type=\$2800&no\_loaned=\$2900&s tart\_rec\_key=\$3000&end\_rec\_key=\$3100">* 

#### **full-999-body-media**

Replace:  $\langle$ iframe width=0 height=0 id=XX\$0500 title="XX\$0500"> $\langle$ iframe> With <iframe *frameborder=0* width=0 height=0 id=XX\$0500 title=" $XX$0500">*if* frame>$ 

#### **short-a-body:**

*Minimum changes required:*  Replace:  $\langle$  iframe width=0 height=0 id=XX\$2000 title="XX\$2000"> $\langle$  iframe> With  $\langle$ iframe *frameborder=0* width=0 height=0 id=XX\$2000 title=" $XX$2000">\rightleftarrows/iframe\rightleftarrows$ 

#### **service-sfx-record:**

*Minimum changes required:*  Replace: url += 'sid*=metalib:*\$0300'; With url += 'sid*=sfx:*\$0300';

Remove: *url += '&genre=\$0500';* 

**sfx-admin, sfx-record, sfx-record-ver-0.1**  Remove: *url += '&genre=\$0500';* 

**sfx-record-ver-1.0**  Remove**:** *url += 'rft.genre=\$0500&'*

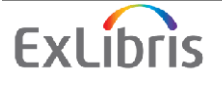

#### **sfx-au:**

*Minimum changes required:*  Replace: url += 'sid*=metalib\_au:*\$0300'; With url += 'sid*=sfx\_au:*\$0300';

Remove: *url += '&genre=\$0500';* 

#### **sfx-subject:**  *Minimum changes required:*  Replace: url += 'sid*=metalib\_subject:*\$0300'; With url += 'sid*=sfx\_subject:*\$0300';

Remove: *url += '&genre=\$0500';* 

#### **sfx-title:**

*Minimum changes required:*  Replace: url += 'sid*=metalib\_ti:*\$0300'; With url += 'sid*=sfx\_ti:*\$0300';

Remove: *url += '&genre=\$0500';* 

#### **group-request-exec-head**

Replace: *USMARC ADM (USM50)* - Records which were not requested

With: *&f-base* - Records which were not requested

**booking-page-head**  Remove line: *<include>include-window* 

#### **scan-include-2,scan-include-2-usm10,scan-include-2-usm14,scan-include-2-usm30, scan-include-2-usm90**  Remove lines:

 <a href="javascript:document.form1.reset();"> onclick="document.form1.scan\_start.value='';" </a>

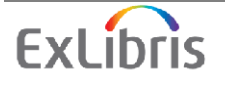

#### **Bug fix to enable non-Latin characters in "My e-Shelf" folder**

**group-request-head**  Immediately after the line: <input type=hidden name="folder" value=\$0200>

#### Add:

*<input type=hidden name="folder\_key" value=\$2000>* 

#### **myshelf-course**

Immediately after the line: <input type=hidden name=folder value=\$1200>

Add:

*<input type=hidden name=folder\_key value=\$2000>* 

#### **myshelf-delete-doc**

Immediately after the line: <input type=hidden name="folder\_name" value="\$0200">

Add:

*<input type=hidden name=folder\_key value=\$2000>* 

#### **myshelf-delete-folder**

Immediately after the line: <input type=hidden name=folder value="\$0300">

Add:

*<input type=hidden name=folder\_key value=\$2000>* 

#### **myshelf-folder-list**

Add the place holder: <iframe name="myshelf\_folder\_left" title="MyShelf left" SRC="&server\_f?func=myshelf-folderleft&folder=\$0100*&folder\_key=\$2000"* height="400" width="100%" border=0 frameborder=0 framespacing=0 scrolling=auto></iframe>

#### **myshelf-folder-list-left-body-2**

Replace: <span><a href="javascript:open\_window\_confirm('&server\_f?func=myshelfcheck-del&*P03=\$0300'*,'myshelf\_folder\_left');">Delete Folder</a></span>

With:  $<$ span $>$  $<$ a href="javascript:open\_window\_confirm('&server\_f?func=myshelfcheck-del&*folder\_key=\$2000'*,'myshelf\_folder\_left');">Delete Folder</a>>
</span>

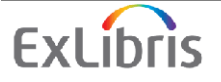

Immediately after the line (Note that this line repeats itself 3 times) <input type=hidden name=folder value="\$0300">

Add (three times): *<input type=hidden name=folder\_key value="\$2000">* 

#### **myshelf-folder-list-left-body-3**

Add the place holder: <a href="javascript:open\_window\_confirm('&server\_f?func=myshelfcheck-del-1&sequence=\$0600*&folder\_key=\$2000*&folder\_name=\$0700&refres h\_side=L','myshelf\_folder\_left');"><img src='&icon\_path/f-delete.gif' alt='Delete record from folder' title='Delete record from folder'  $border=0 \times 2$ 

#### **myshelf-refresh-page**

Replace: window.top.location="&server\_f?func=*file&file\_name=myshelffolder-list&P01=\$0100";* With: window.top.location="&server\_f?func=*myshelf-refreshpage&P01=\$0100&folder\_key=\$2000";* 

 **myshelf-short-head-2, myshelf-short-head-2-no-course**  Before the placeholder: &folder=\$1500

#### **Note that the placeholder appears 7 times in each file.**

Add: *&folder\_key=\$2000* 

#### **Bug fix to enable the link of network file in full display of records**

#### **media-display-exec**

Replace <body onLoad=window.location="\$0100">

With <body onLoad=*"*window.location='\$0100'">

#### **Miscellaneous**

**exlibris.css, exlibris.css.tml:**  *Minimum changes required:*  At the end of the file, add the lines *form* 

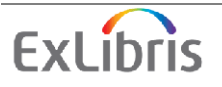

```
{ 
   display:inline; 
}
```
# **login:**

```
Remove the lines: 
<!-- The following line (Bobby approved icon) has to be uncommented QA has 
performed 
the Bobby 4 checks on ALEPH and no Priority 1 errors are found -- Diana. 
    <a href="http://bobby.watchfire.com/" title="Bobby's Home Page"> 
    <img src="&icon_path/approved_a.gif" alt="Bobby WorldWide Approved 
A" border="0" 
width="88" height="31"> </a> 
-->
```
# **login-ill**

Remove the lines:

 *<a href="http://bobby.watchfire.com/" title="Bobby's Home Page"> <img src="&icon\_path/approved\_a.gif" alt="Bobby WorldWide Approved A" border="0" width="88" height="31"> </a>* 

# **8. General Implementation Notes**

# **8.1. Introduction**

This section contains a list of changes related to miscellaneous functions of the system. These changes should be performed manually after running Upgrade Express 18.01 – 19.01. The list does not include changes to Web OPAC files.

# **8.2. Publishing**

The publishing entity (Z00P) Oracle table should have a separate tablespace to for maintenance purposes. If possible, the new tablespace should be on a different physical disk than the already existing ALEPH tablespaces.

Enlarge the redo file from 50MB to 500MB. This should be done by an Oracle DBA. It is recommended that the redo files be on a different physical disk than the tablespaces.

For more information, refer to the *ALEPH Publishing Mechanism* document.

# **8.3. Course Reading**

Perform the following for CRS libraries.

1. Run manage 05 (update direct index) in the Course Reading library (XXX30).

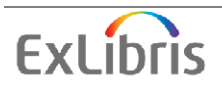

- 2. Set word indexing, browse indexing (see the *System Librarian Guide* for details).
- 3. Run manage\_01 (update word index), manage\_02 (update heading index) and manage\_07 (Update Short Bibliographic Records).
- 4. Set bases in \$alephe\_tab/tab\_base (See the *OPAC Implementation Notes* for changes to be made to the relevant OPAC file).
- 5. Run union\_01, union\_02.
- 6. Run the following from the command line in order to create the Z127 records: csh –f \$aleph\_proc/create\_z127
- 7. Run util/a/17/6/1 to create the z120/z127 triggers.
- 8. Run manage\_12 at the end of the process with "N" for "Delete all links and "Y" for Check Old Records in the xxx30 library.

For more information regarding the Course Reading module, refer to the *System Librarian Guide.* 

# **9. Upgrade Express Checklist After Upgrade**

This checklist is intended to help you test the conversion of data and configuration tables by checking basic functionality in the various modules of the system. After the upgrade process has been completed (including the manual parts of the upgrade), go through the following list and test the specified functions.

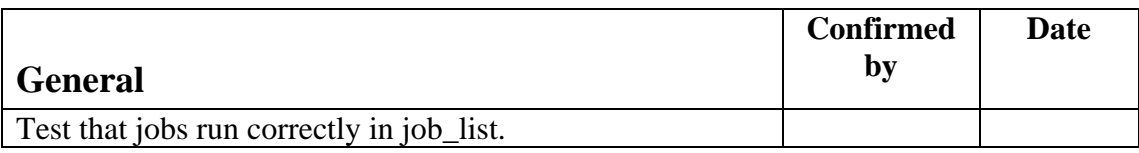

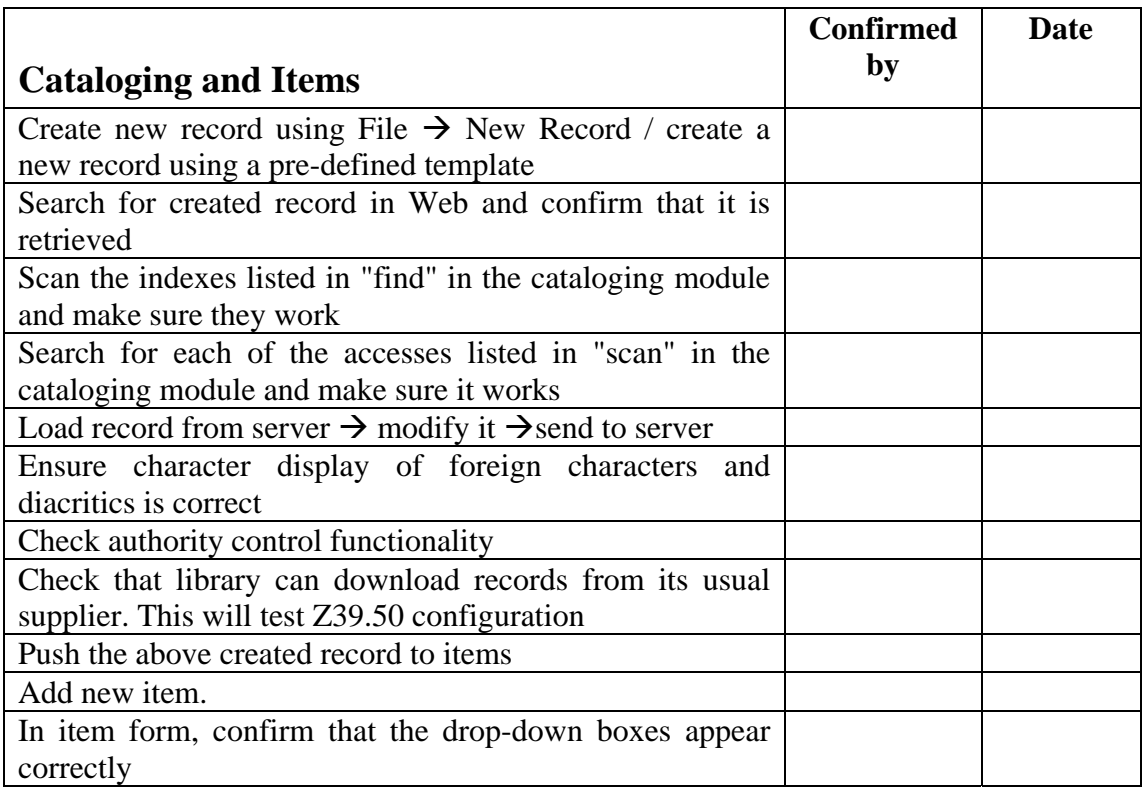

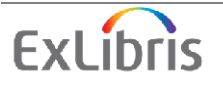

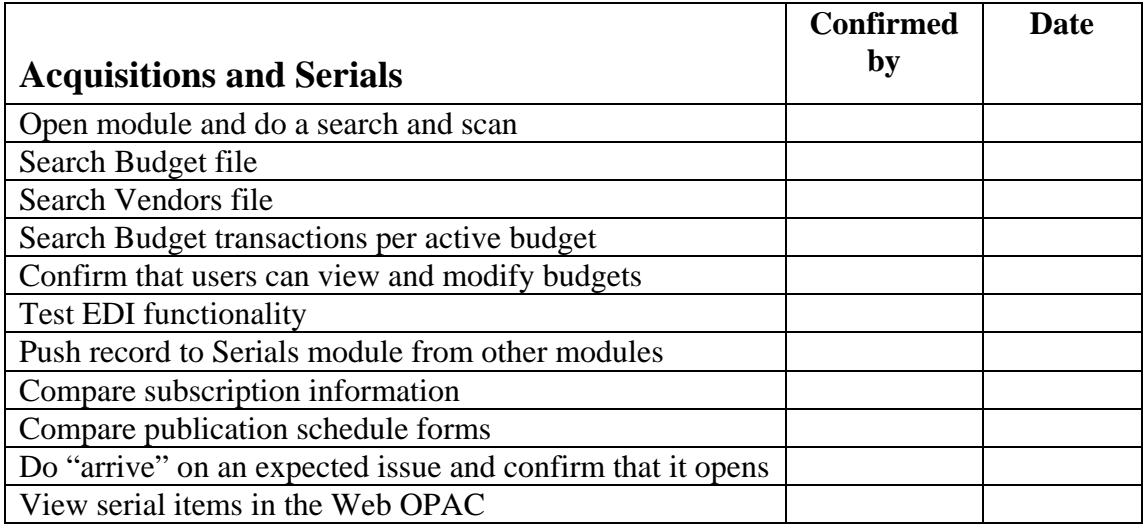

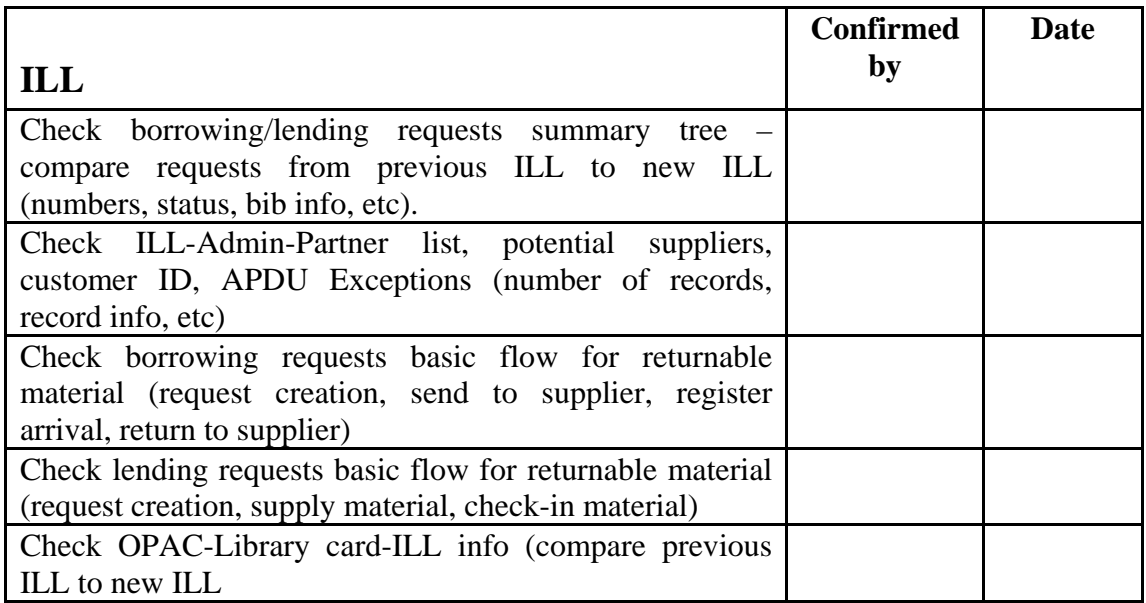

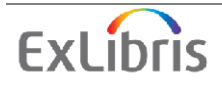

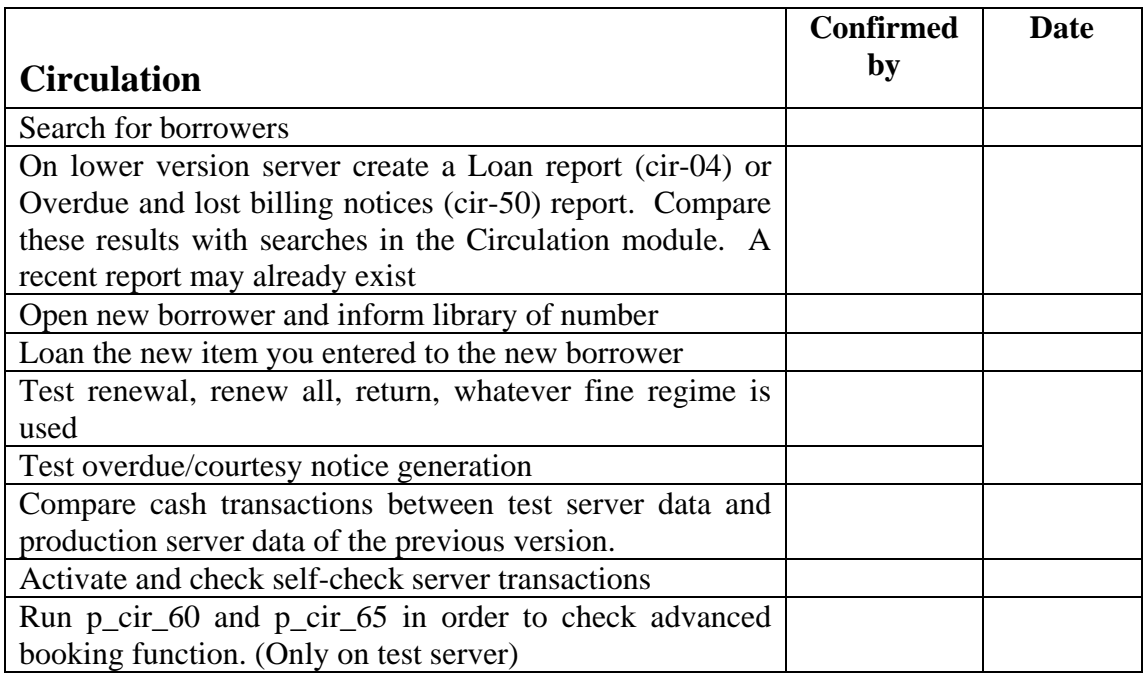

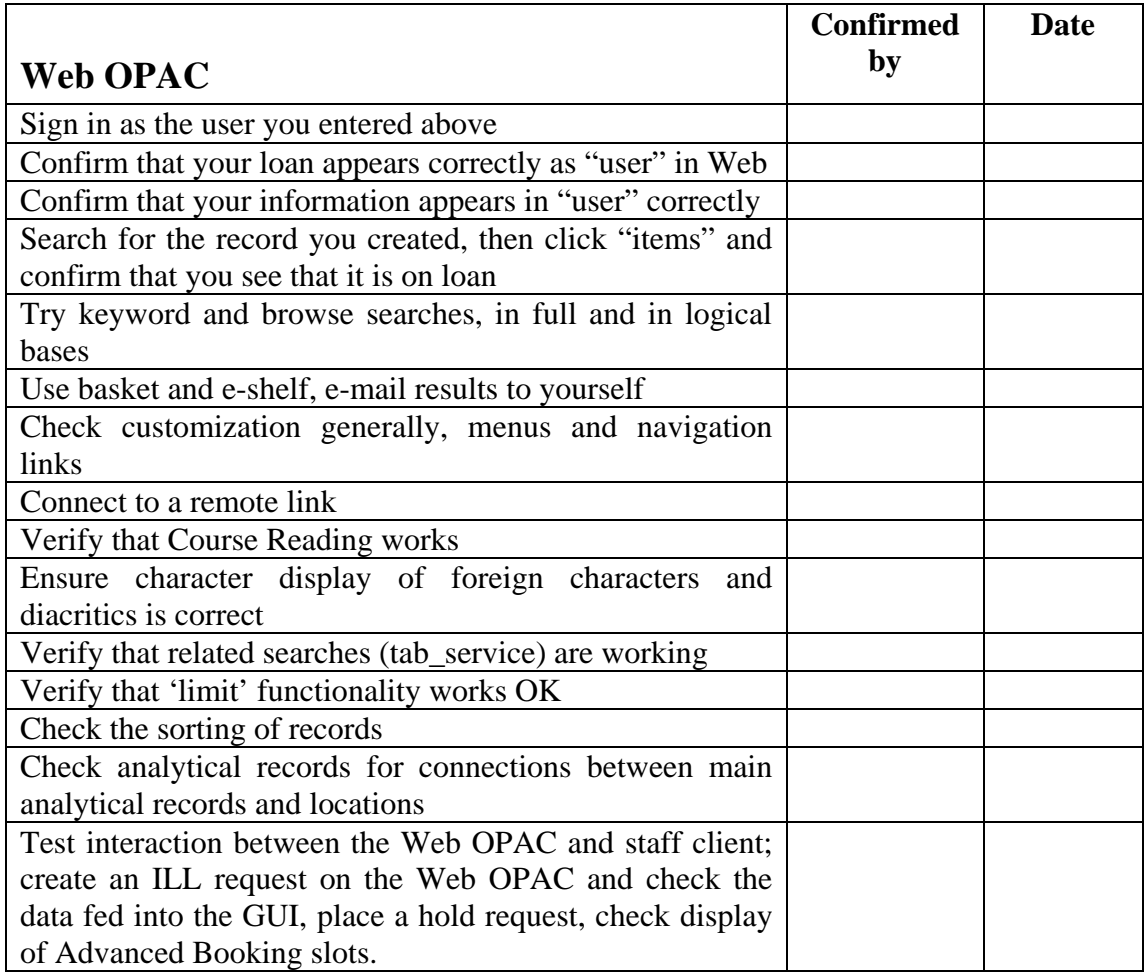

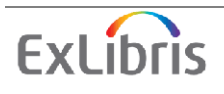

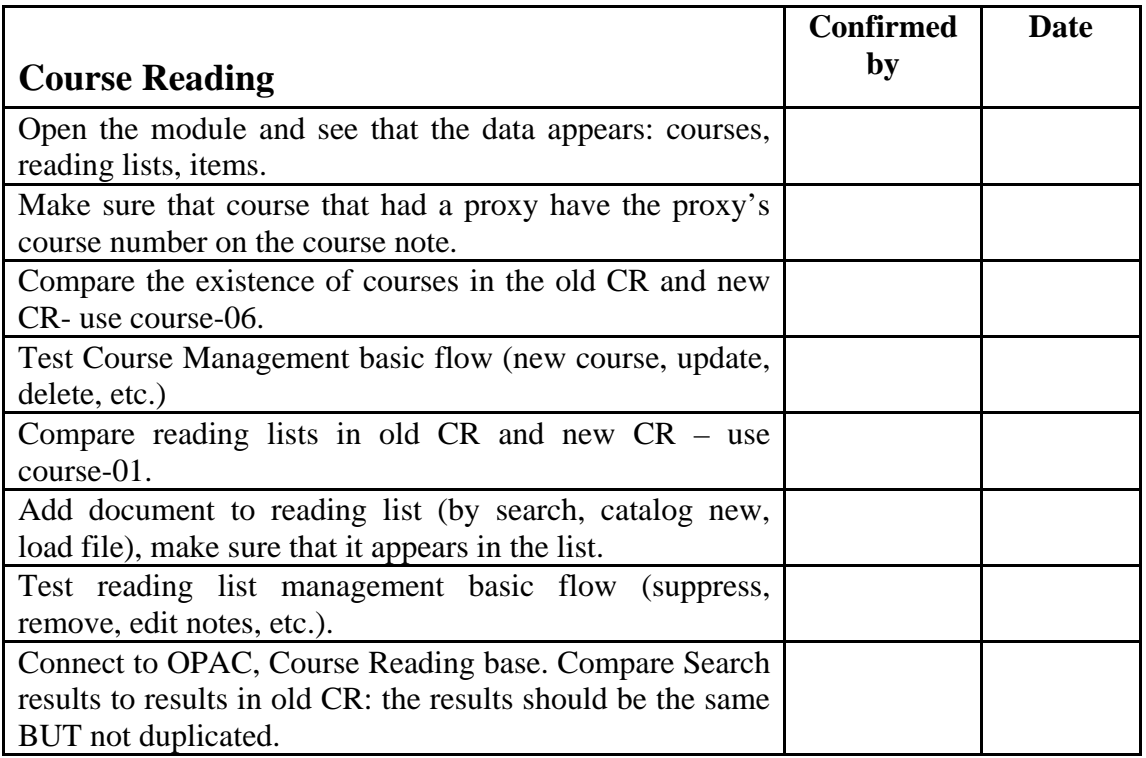

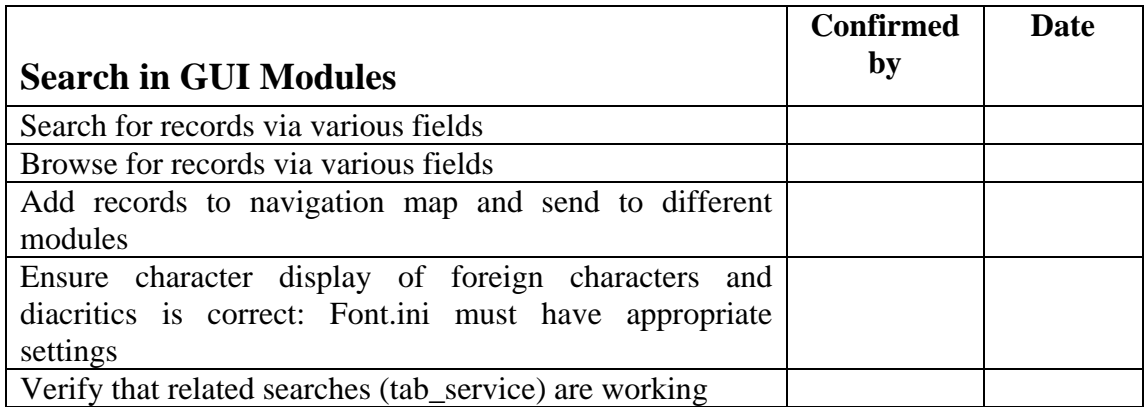

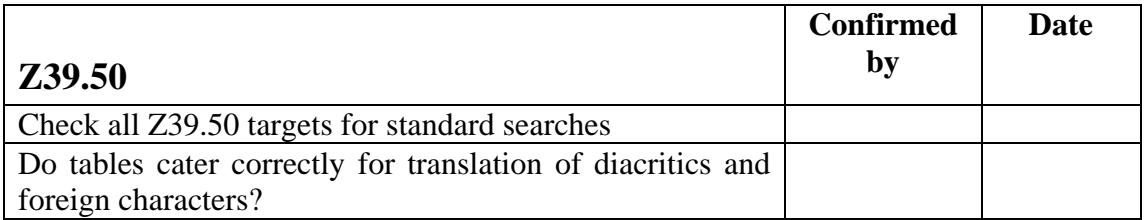

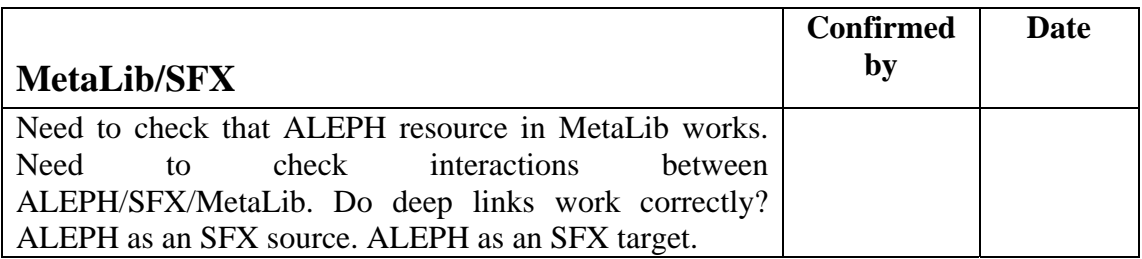

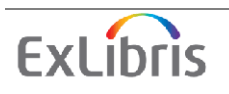

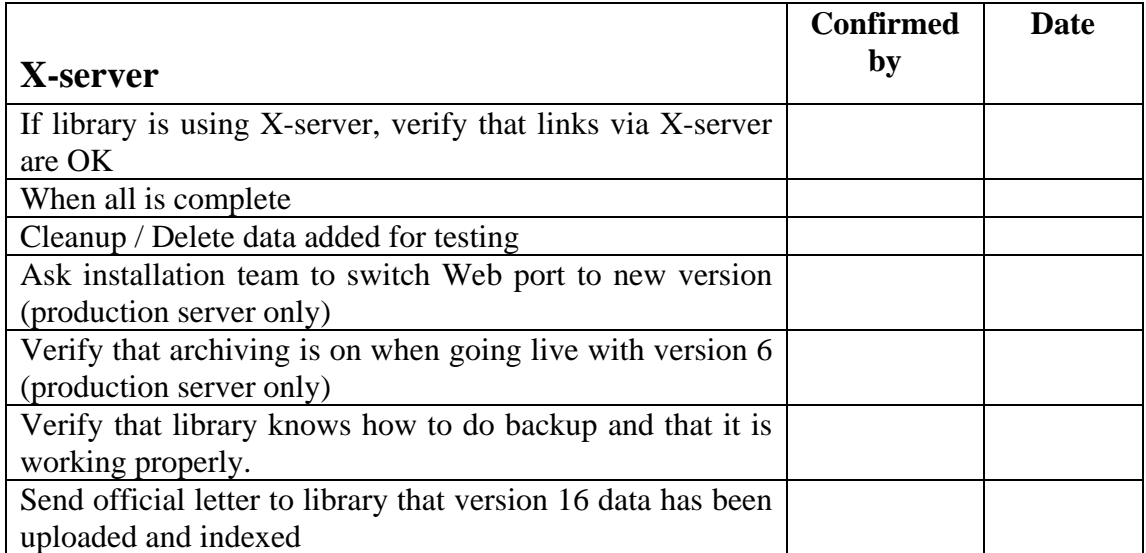

Customers that used Publishing in the former version should check the following:

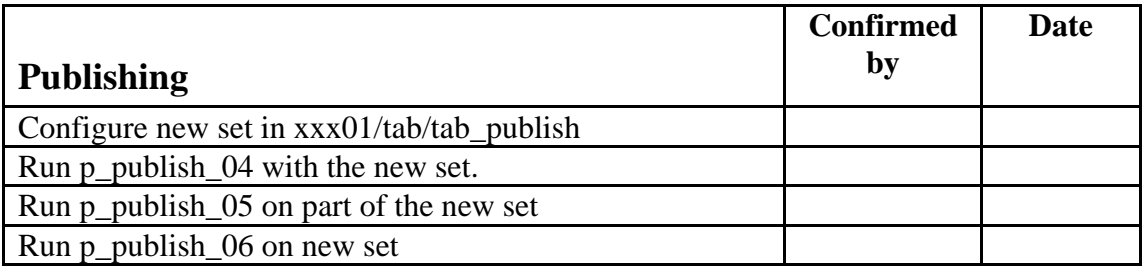

# **10. Appendix 1 Using the Upgrade Express to Copy the utree and Data**

A new option is available for libraries with small databases. It is possible to export the Oracle data from the source machine, pack all the files together (in a tar file) with the whole u-tree, and load the files to the target server (using ftp/sftp).

1. The Upgrade Express utility identifies your current ALEPH version. When running the Upgrade Express from the source version, the following menu is displayed:

```
+------------------------------------------------------------+
| Upgrade Express Utility 18.01 -> 19.01 Version 1.01 Source |
+------------------------------------------------------------+
  0. Exit
-- 1. Define upgrade parameters
-- 2. Export customer data 
-- 3. Transfer customer data to the target location
   4. View logfiles
```
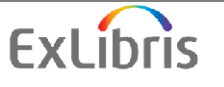

2. Define your upgrade parameters using the first option displayed above. In this step, you define the libraries that are upgraded and the e-mail address to which you want to send the results of the export, import, and Upgrade Express utility.

After performing each step the (-) symbols change to (+) symbols.

3. You can choose one of the following options to export the data and u-tree. Each of the options suits a different workflow according to which the library can decide to work (depending on the available servers and the amount of data). Before packing the u-tree, reduce the size of the scratch and print directories as much as possible.

```
+-------------------------------------------------------+ 
| Export of Oracle data and u-tree from source machine. | 
+-------------------------------------------------------+ 
    0. Exit 
    1. Export Oracle data 
    2. Pack the u-tree 
    3. Export Oracle data & pack the u-tree in one step
```
There is an option to exclude Z97 & Z98 (since their export/import takes a lot of time). If you want to exclude these, you should run manage\_01 after performing the upgrade. The data will be downloaded into the data/ directory of the Upgrade Express.

4. Shutdown ALEPH on the target ALEPH 19. Install Upgrade Express kit on the target. (There is no need to configure the kit). Transfer the data from the source to the target location (v.19 ) using Upgrade Express Util/3 on the source server (the third option in the first screen above) and review the log files (Upgrade Express Util/4, the fourth option in the first screen above):

Transfer customer data ======================== Do you want to continue Y/N: Y Enter transfer method to sftp/ftp: Enter target server I.P./hostname: demo-server Enter root directory on demo-server [/exlibris/aleph/upgrade\_express\_1801\_1901]: Enter user name on demo-server [aleph]: sftp'ng aleph@ demo-server Enter to continue Connecting to demo-server... aleph@ demo-server 's password: sftp> sftp> sftp> Remote working directory: /exlibris/aleph/upgrade\_express\_1801\_1901/data

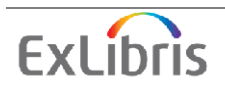

Note that when both versions are on the same machine, there is no need for FTP. You just log into the server in the target version and run the Upgrade Express from the same location.

5. Note that the Upgrade Express kit menu in the target version (19), looks differently to the one on the source:

+------------------------------------------------------------+ | Upgrade Express Utility 18.01 -> 19.01 Version 1.01 **Target** | +------------------------------------------------------------+ 0. Exit -- 1. Check environment -- 2. Install customer data -- 3. Run upgrade express 4. View logfiles 5. View/Update upgrade parameters 6. Backup/Restore Oracle Tables to be Upgraded 7. Store/Restore configuration files 8. Perform Post Upgrade Express Actions 9. Transfer data / configuration files to another server

Check the environment (if there is a problem you will not be able to continue). You can ignore the error message "There's no such library ABCXX". The error will disappear after you install the customer data (u-tree).

6. Select **Install customer data** (Upgrade Express Util/2), the following menu appears:

```
Install customer data
-------------------------------------------
0. Exit
1. Install Oracle data
2. Install the u-tree
3. Install Oracle data and u-tree in one step
```
7. Select option 3 unless you have specifically decided to upload the u-tree and data separately.

In contrast to the workflow described in the [How to Use the Upgrade Express Kit](#page-7-0) chapter, the new Upgrade Express utility performs the following steps automatically:

- 1. The data\_root is copied from each library (defined in the Upgrade Express) to the Upgrade Express root directory in the data/u18\_1 directory. The data from each library is exported together with the table structure and index information. The export file is automatically packed (Tar and Zip).
- 2. The FTP places the export file in the Upgrade Express installation directory on the target machine.
- 3. The configuration files configured by the user on the source machine are transferred via FTP (libraries, languages, etc.). You thus do not have to configure these files a second time.

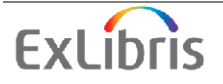

- 4. The data is uploaded from the target version. The u-tree is unpacked and the following changes are automatically performed:
	- a. The Apache is restored from alephe.orig.
	- b. The links under apache/htdocs are rebuilt (using the create\_htdocs\_links routine)
	- c. License files and tab system statuse are restored from alephe.orig/tab.
	- d. The aleph\_startup and aleph\_shutdown are restored from alephe.orig.
	- e. The alephe/tab/tab\_version is updated with the new version number.

Note that only aleph start and www server.conf should be manually changed (before running the upgrade steps).

8. Back up the Oracle tables that will be upgraded (util/6).

9. Run the Upgrade Express utility (util/3).

Proceed to the [Analyzing the Upgrade Express Results](#page-13-0) chapter on page 13 of this document and follow all the rest of the sections.

10. For customers that have two machines with version 19, the Upgrade Express Util/9 can be used to export the data/u-tree from one machine to another. The menu displays the following options:

```
+--------------------------------------------------------------------
+Moving Oracle data and u-tree between servers (same Aleph version)
\|+--------------------------------------------------------------------
+ 
    0. Exit 
    - On the source machine: 
        1. Export Oracle data 
        2. Pack the u-tree 
        3. Export Oracle data & pack the u-tree in one step 
        4. Transfer data by FTP 
    - On the target machine: 
        5. Install Oracle data 
        6. Install the u-tree 
        7. Install Oracle data and u-tree in one step
```
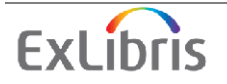